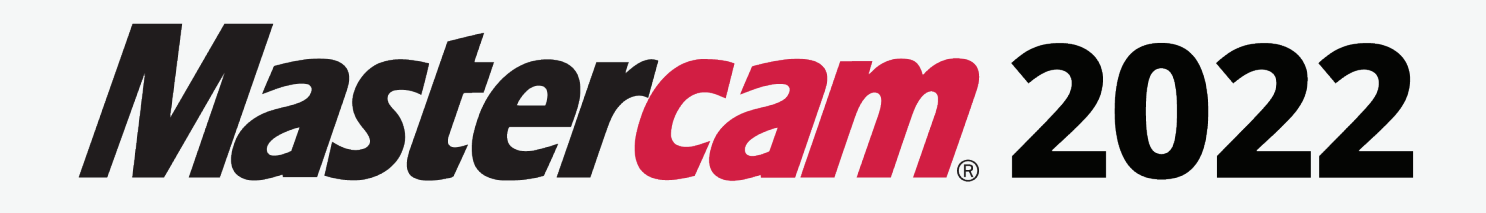

# **MULTIAXIS ADVANCED**

TRAINING TUTORIAL SERIES | **IMPERIAL**

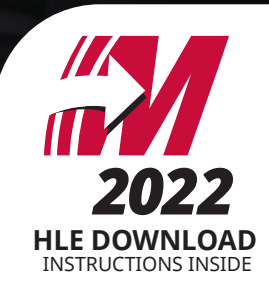

<span id="page-1-0"></span>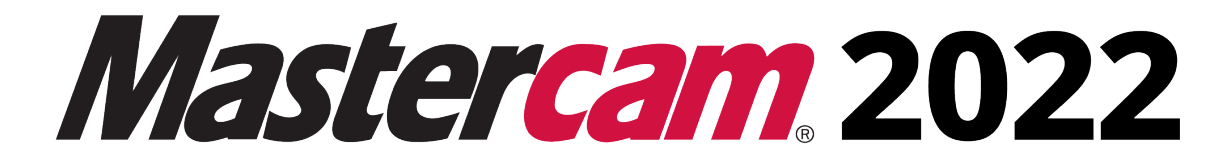

# **Multiaxis Advanced Training Tutorial**

**To order more books: Call 1-800-529-5517 or Visit www.emastercam.com or Contact your Mastercam dealer**

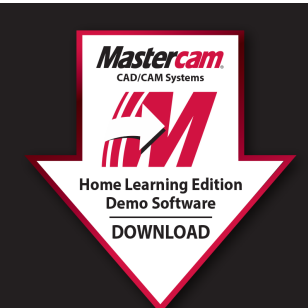

**HOW TO DOWNLOAD:** 

Mastercam Home Learning Edition (HLE) Demo Software

Visit https://signup.mastercam.com/try-mastercam

**Proceed to download!** 

#### **Mastercam 2022 Training Tutorial - Multiaxis Advanced**

Copyright: 1998 - 2022 In-House Solutions Inc. All rights reserved

Software: Mastercam 2022

Authors: Mariana Lendel

ISBN: 978-1-77146-947-0

Date: September 27, 2021

#### **Notice**

In-House Solutions Inc. reserves the right to make improvements to this manual at any time and without notice.

Disclaimer Of All Warranties And Liability

In-House Solutions Inc. makes no warranties, either express or implied, with respect to this manual or with respect to the software described in this manual, its quality, performance, merchantability, or fitness for any particular purpose. In-House Solutions Inc. manual is sold or licensed "as is." The entire risk as to its quality and performance is with the buyer. Should the manual prove defective following its purchase, the buyer (and not In-House Solutions Inc., its distributor, or its retailer) assumes the entire cost of all necessary servicing, repair, of correction and any incidental or consequential damages. In no event will In-House Solutions Inc. be liable for direct, indirect, or consequential damages resulting from any defect in the manual, even if In-House Solutions Inc. has been advised of the possibility of such damages. Some jurisdictions do not allow the exclusion or limitation of implied warranties or liability for incidental or consequential damages, so the above limitation or exclusion may not apply to you.

#### **Copyrights**

This manual is protected under International copyright laws. All rights are reserved. This document may not, in whole or part, be copied, photographed, reproduced, translated or reduced to any electronic medium or machine readable form without prior consent, in writing, from In-House Solutions Inc.

#### **Trademarks**

Mastercam is a registered trademark of CNC Software, Inc.

Microsoft, the Microsoft logo, are registered trademarks of Microsoft Corporation;

Windows 10 is a registered trademarks of Microsoft Corporation.

# <span id="page-3-0"></span>**Multiaxis Advanced Projects**

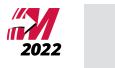

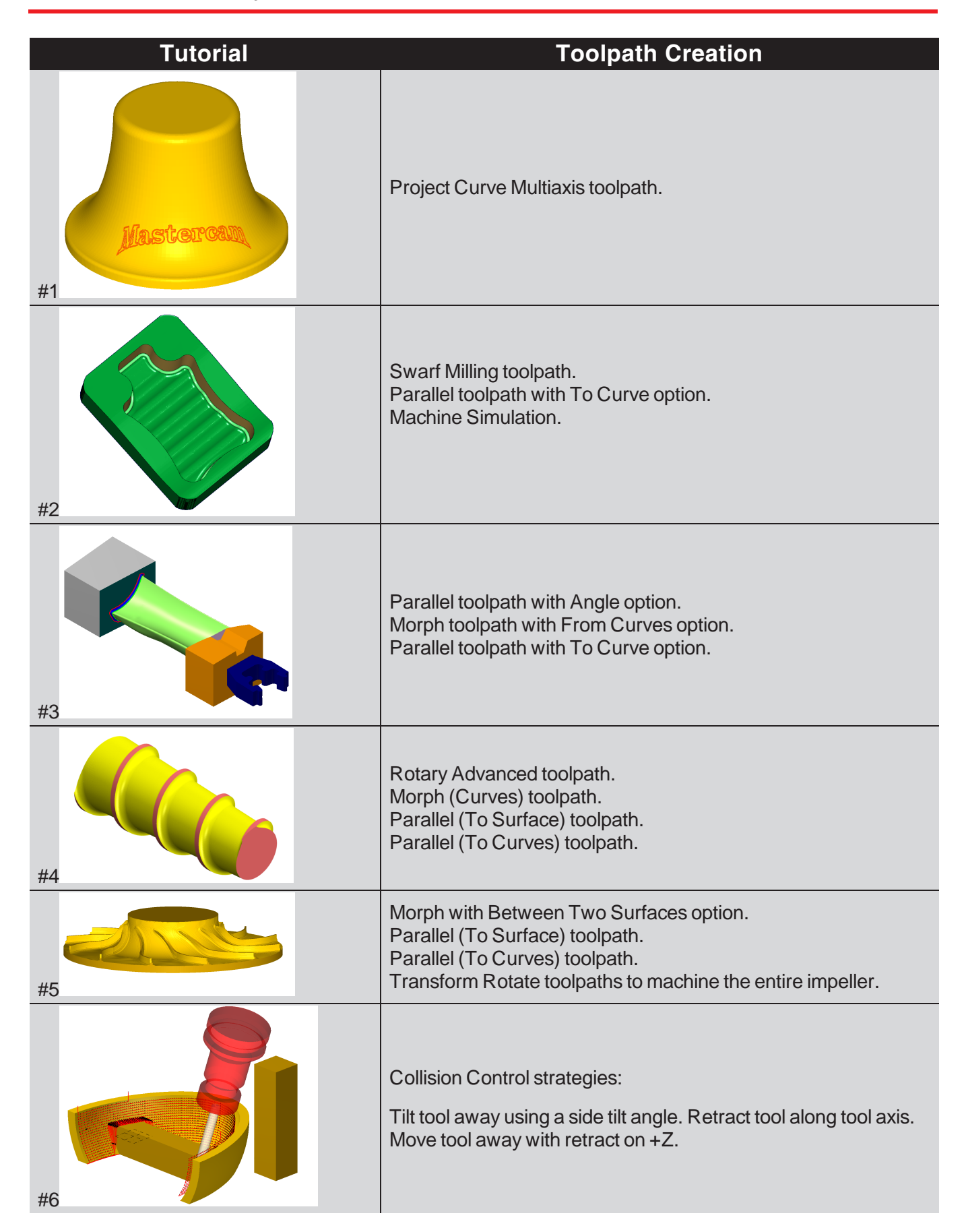

$$
\prod_{2022}^{N} \frac{1}{2022}
$$

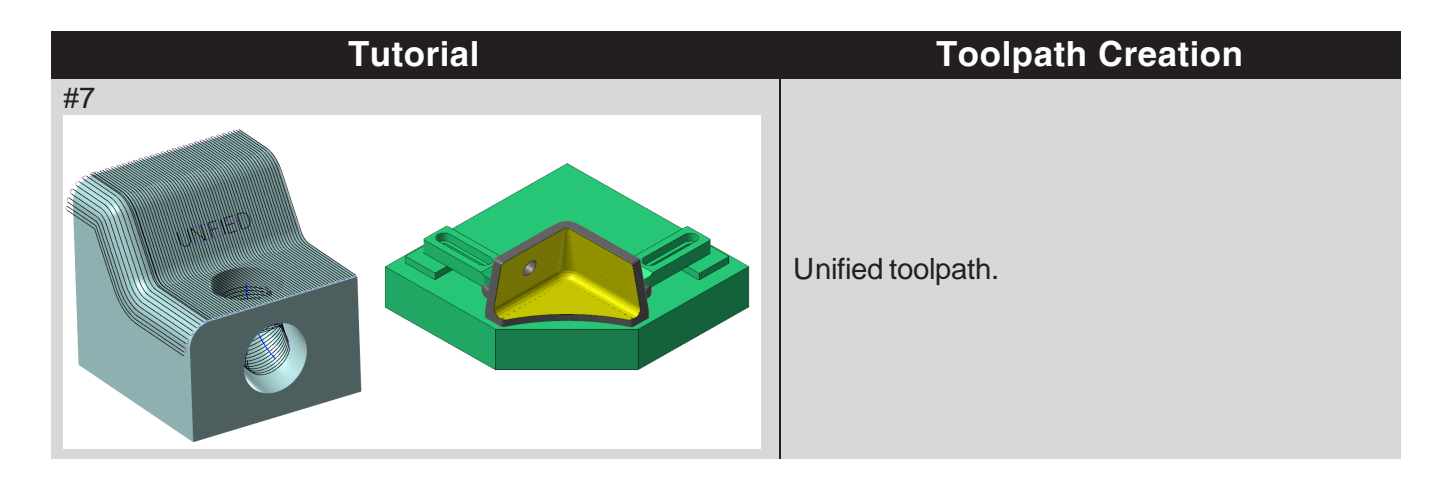

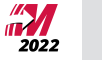

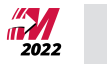

# **Table Of Content**

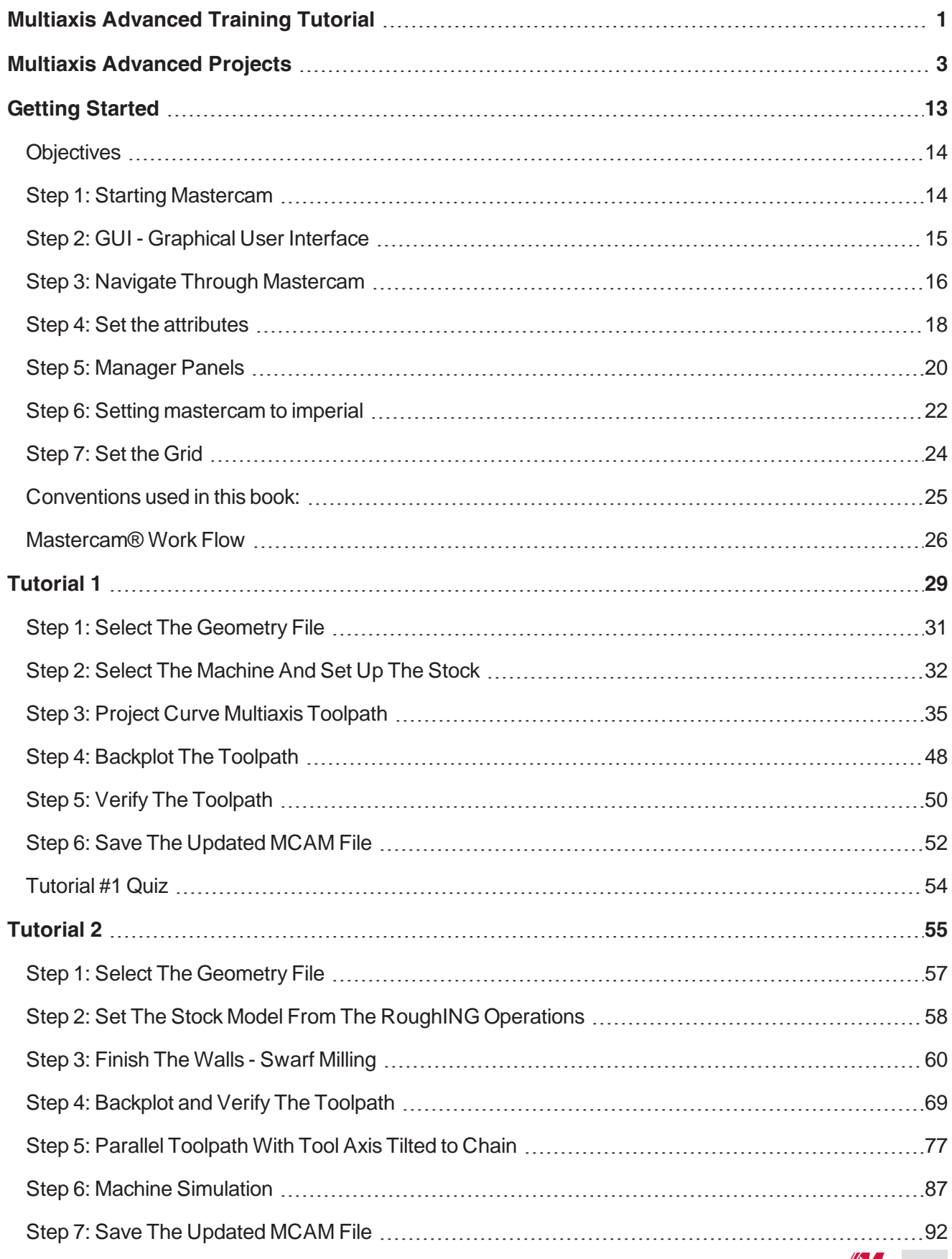

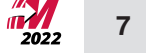

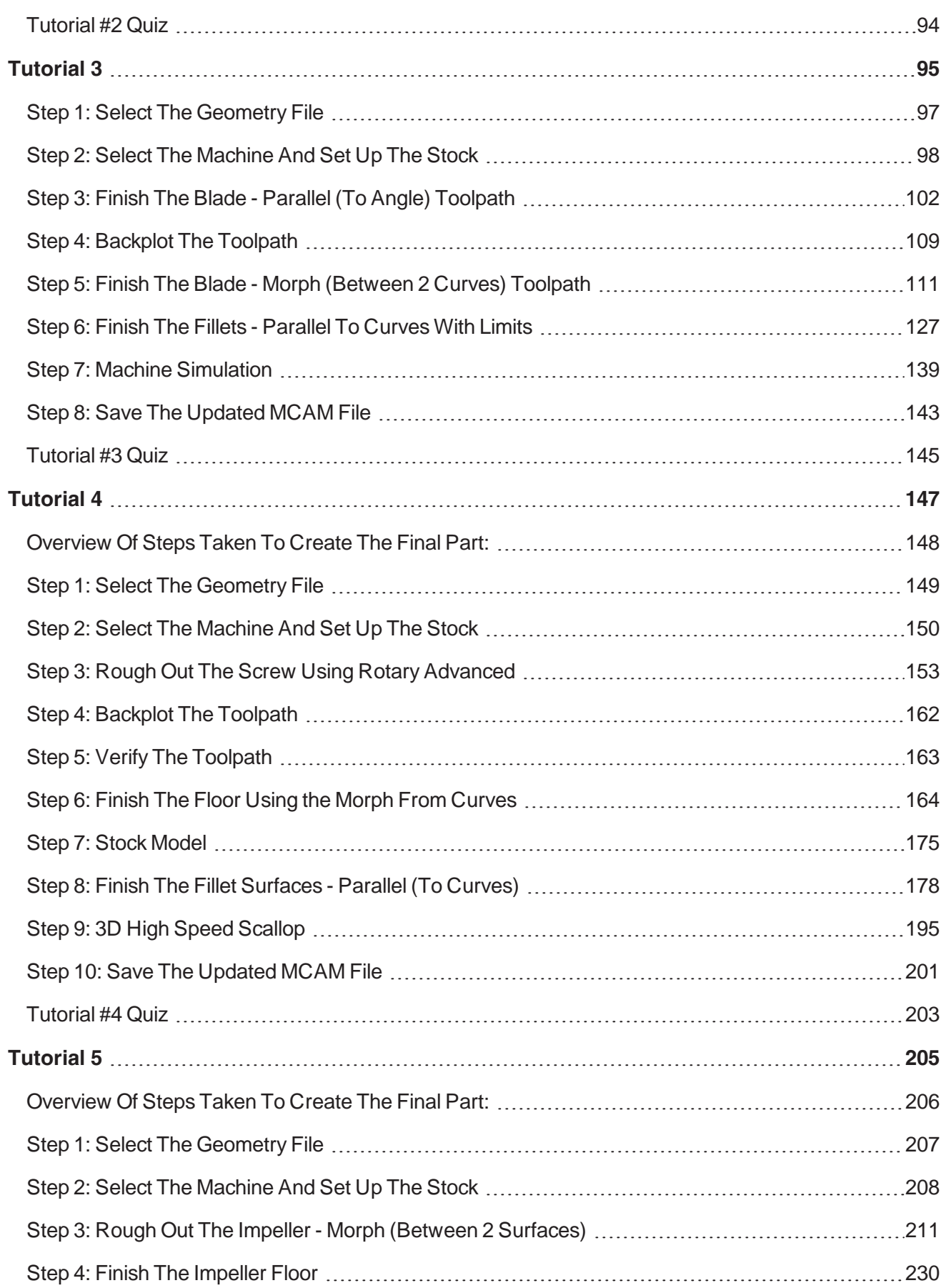

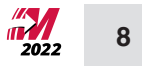

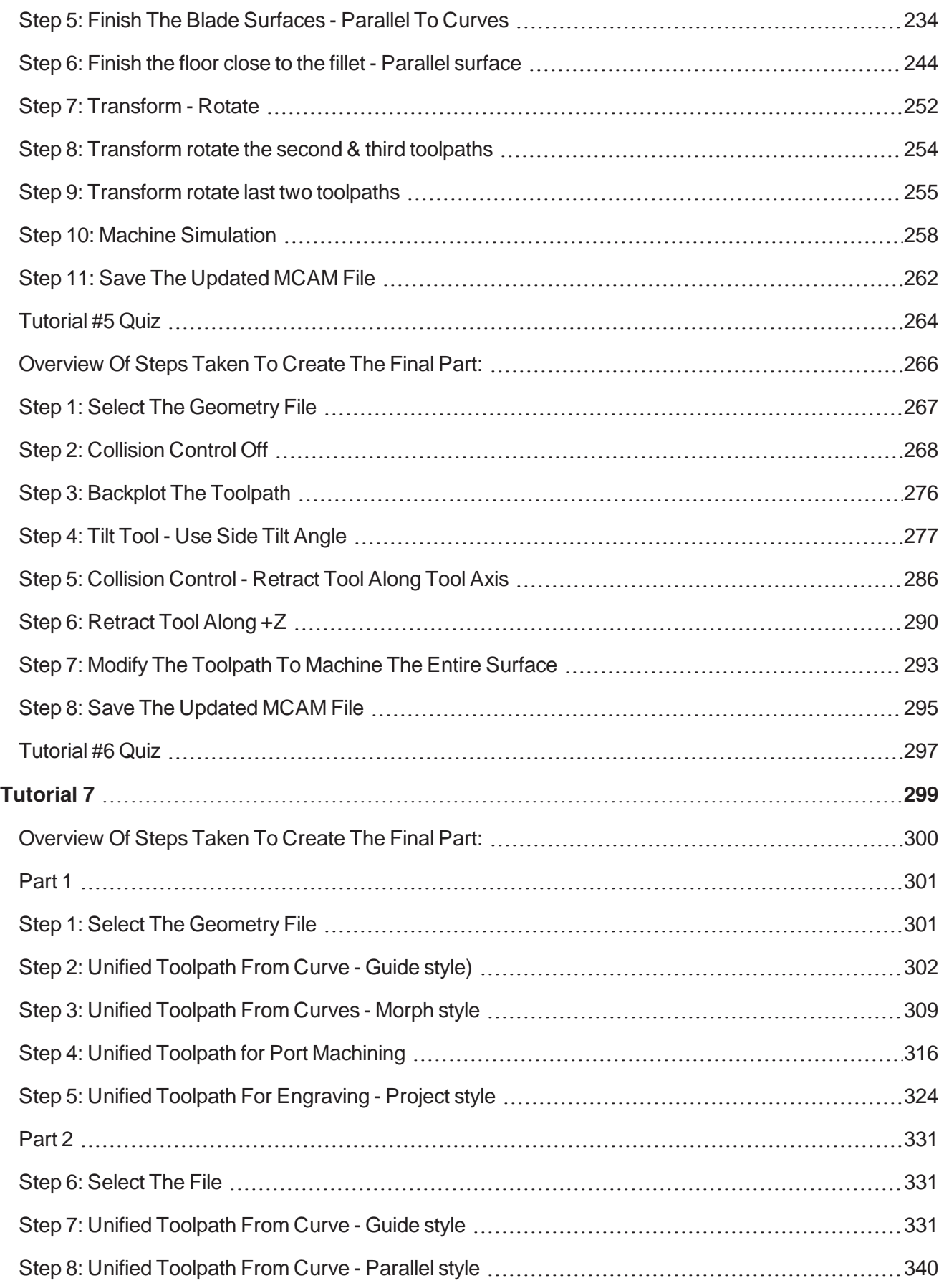

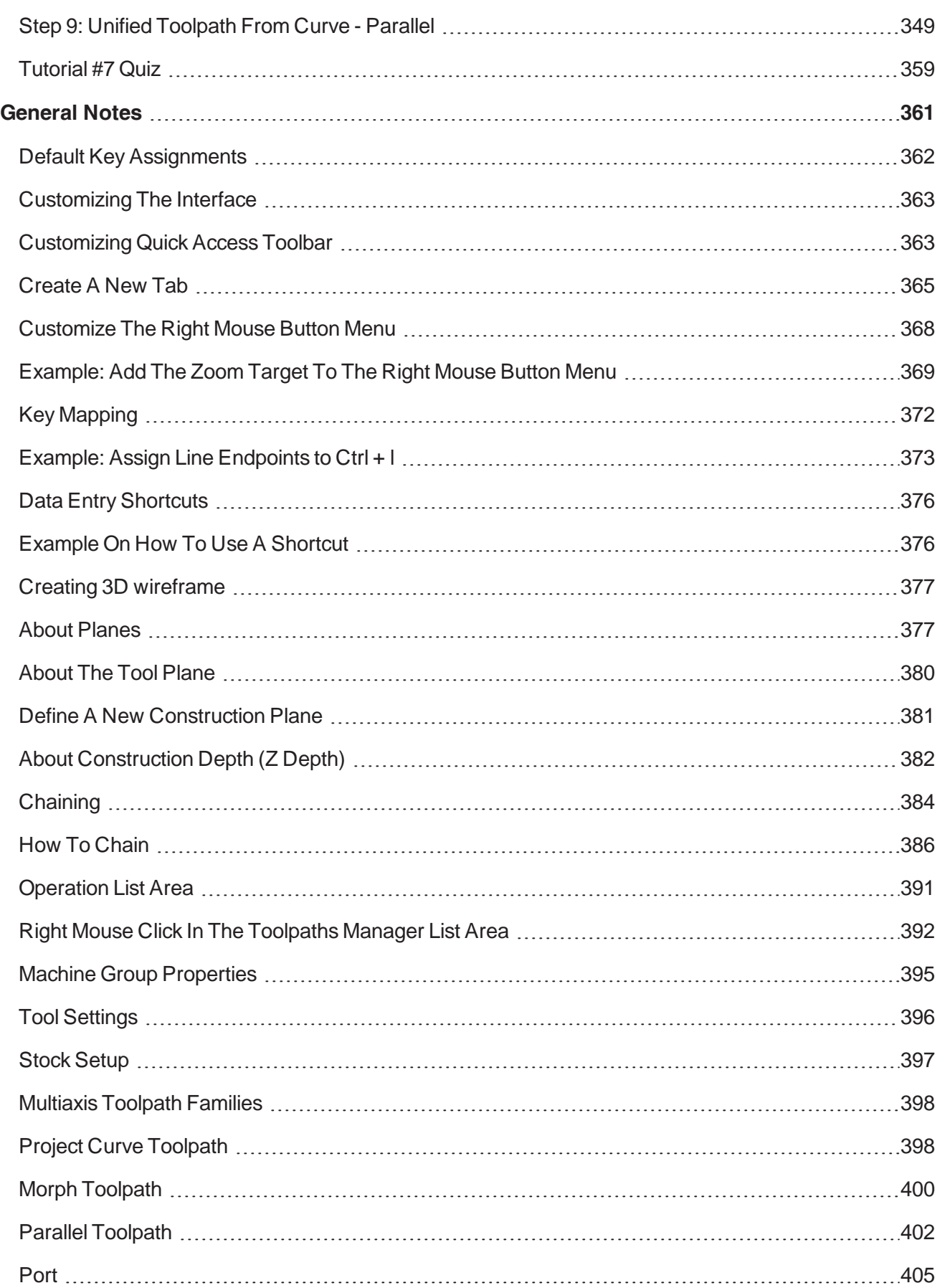

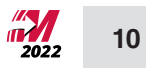

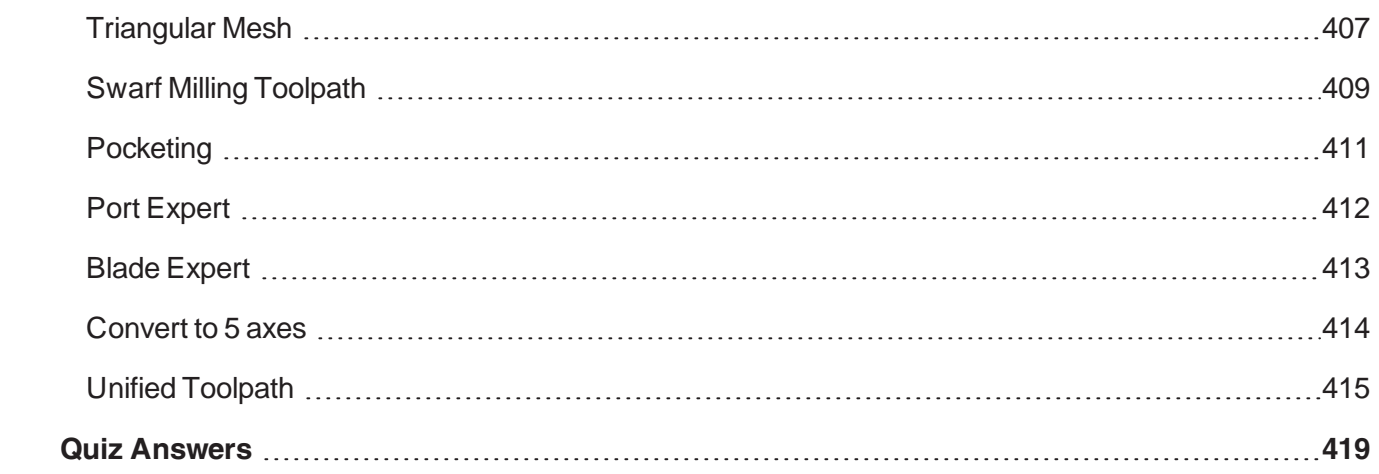

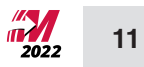

# **Getting Started**

<span id="page-13-0"></span>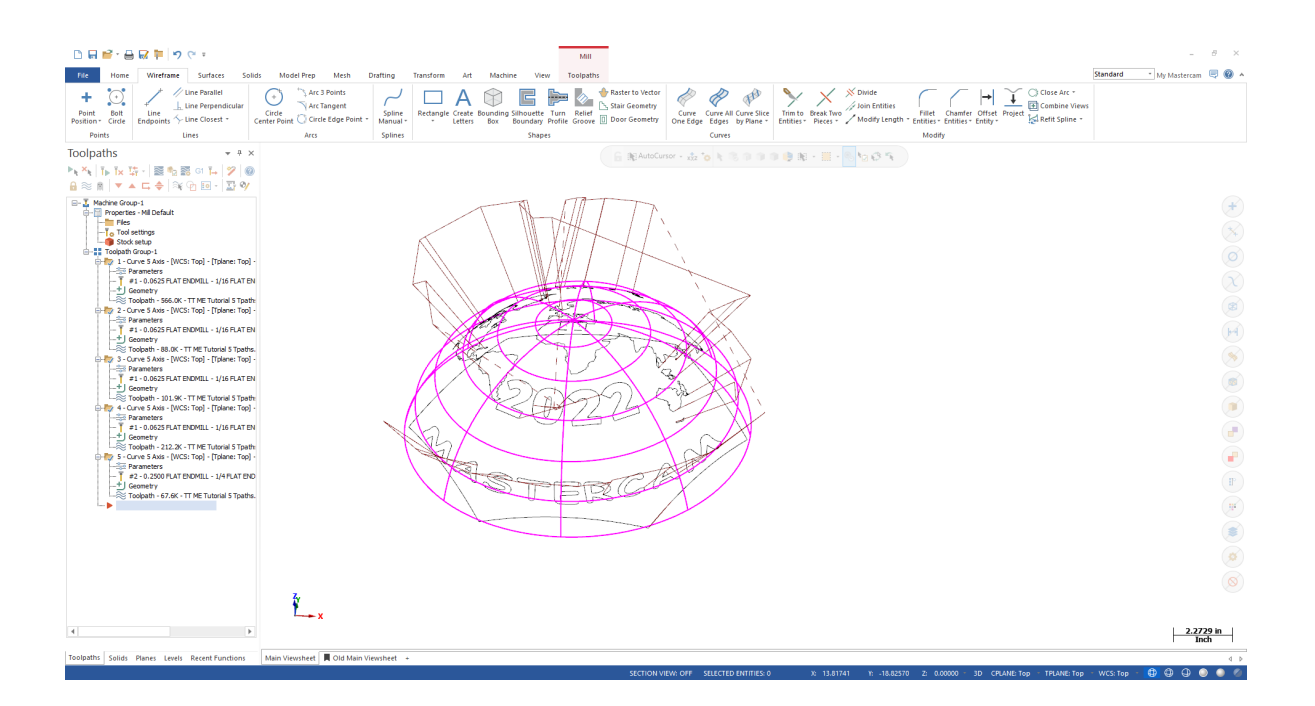

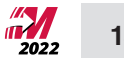

# <span id="page-14-0"></span>**OBJECTIVES**

- Starting Mastercam
- **n** The student will learn about the Graphical User Interface.
- <span id="page-14-1"></span> $\blacksquare$  The student will learn how to navigate through Mastercam.

# **STEP 1: STARTING MASTERCAM**

1.1 For Windows 7

- $\blacksquare$  Select the **Start** button.
- <sup>n</sup> Select **All Programs** and click on Mastercam 2022.

#### 1.2 For Windows 8

- Select the Start button.
- **Example 2** Click on the drop down arrow to open Apps.
- Find and click on Mastercam 2022.

### 1.3 For Windows 10

- Select the Start button.
- **Example 2** Click on the drop down arrow to open Apps.
- Find and click on Mastercam 2022.

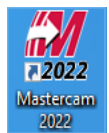

 $\blacksquare$  To start the software, from Desktop, click on the shortcut icon as shown.

# <span id="page-15-0"></span>**STEP 2: GUI - GRAPHICAL USER INTERFACE**

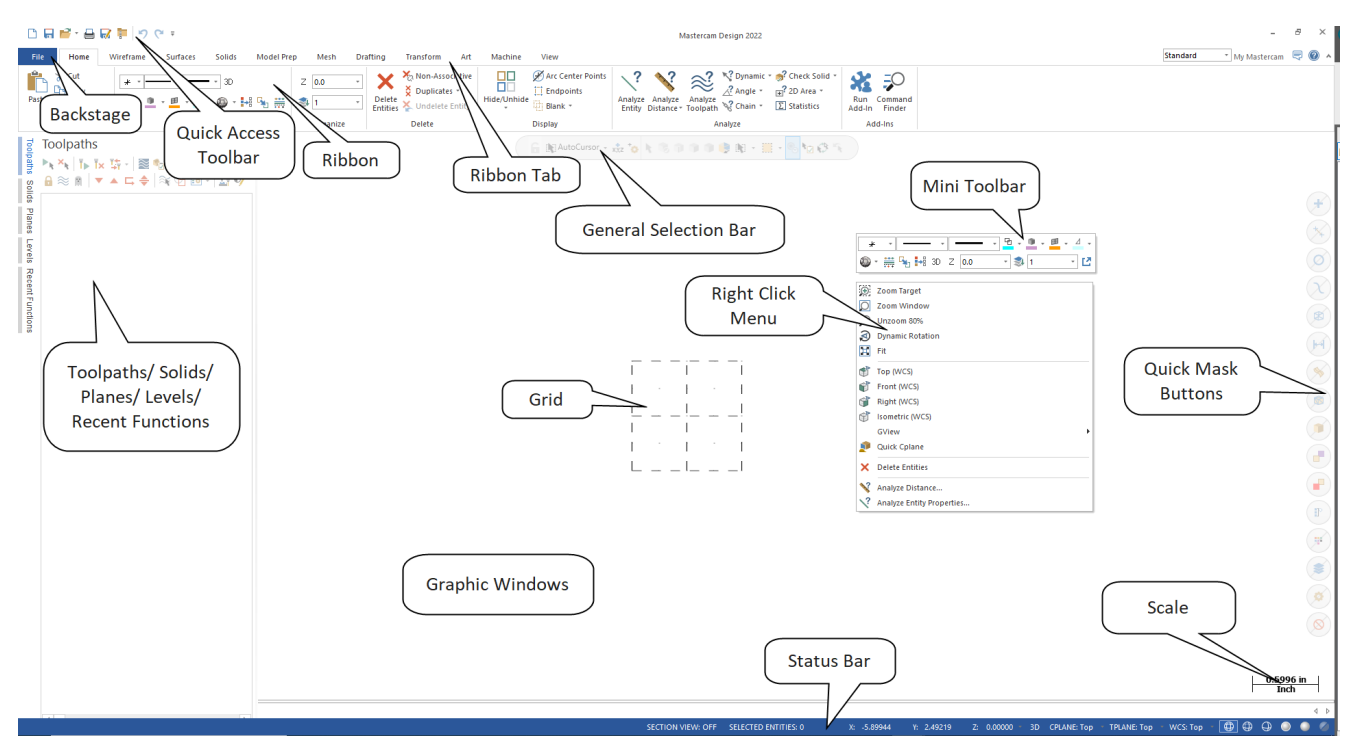

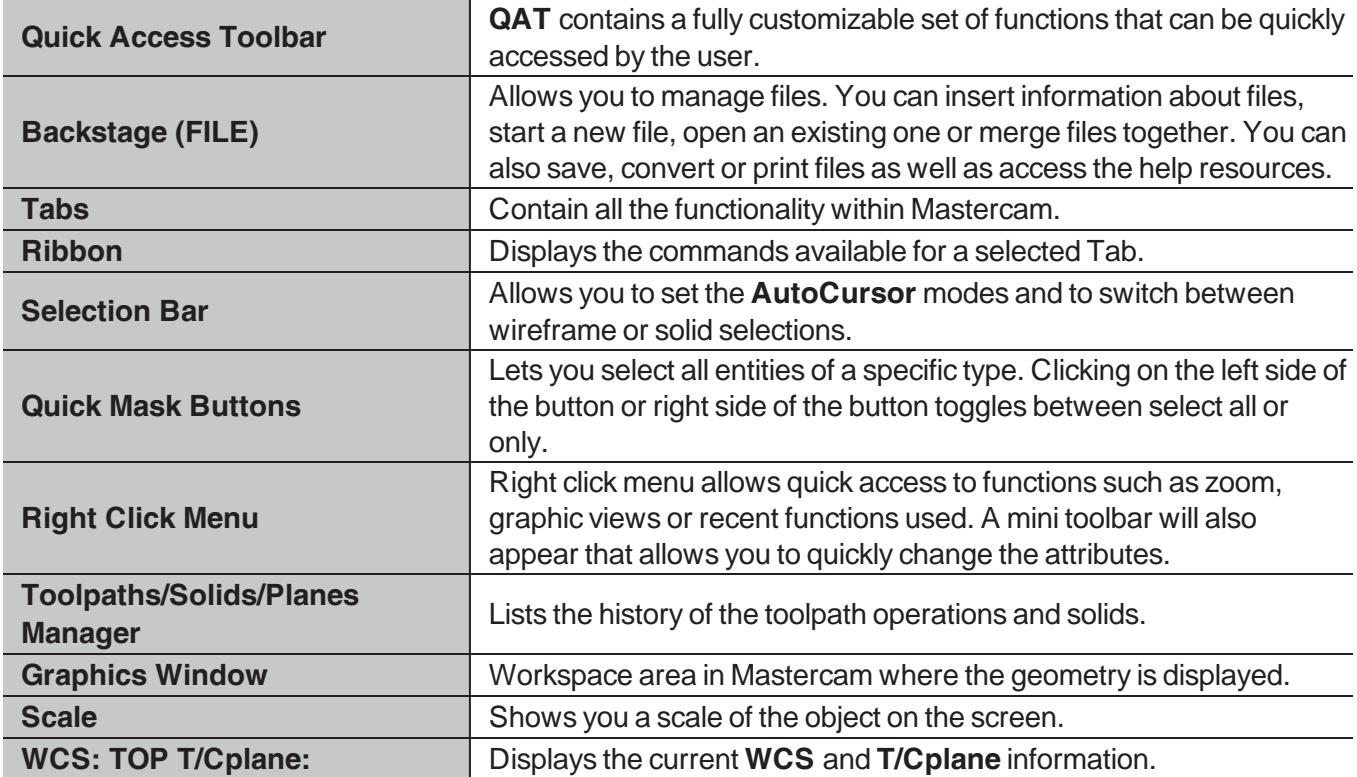

**MARK** 2022

# <span id="page-16-0"></span>**STEP 3: NAVIGATE THROUGH MASTERCAM**

In this step, you will learn how to use the menu functions in Mastercam to create geometry.

- 3.1 Using the Wireframe tab to select the command to create Line Endpoints
	- **Example 1** Left click on **Wireframe**.
	- <sup>n</sup> Left click on the **Line Endpoints** icon as shown.

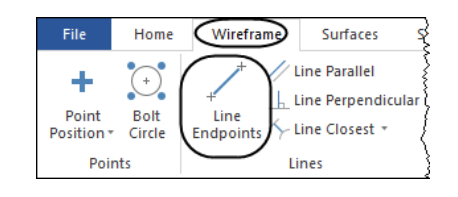

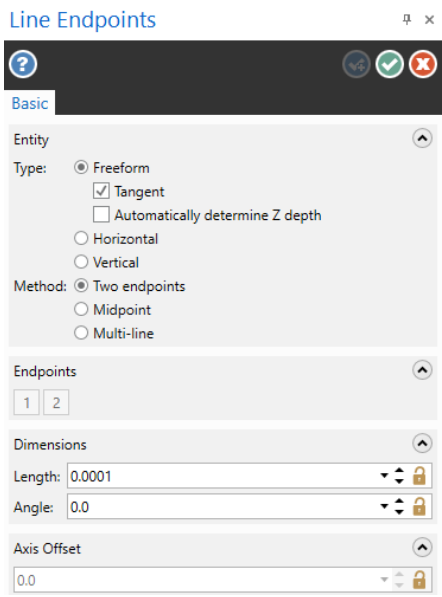

### <sup>n</sup> Once you select **Line Endpoints**, the **Line Endpoints** panel appears on the screen as shown.

#### *Sketching A Line*

 $\blacksquare$  To sketch a line, left click on two locations on the screen.

*Creating A Line Knowing The Endpoint Coordinates*

 $\blacksquare$  To make a line knowing the two endpoint coordinates, select the **AutoCursor Fast Point** icon from the **General Selection** toolbar.

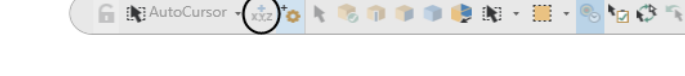

- n In the coordinates field that opens in the upper left corner enter the coordinates of the first endpoint as shown.
- **n** Press **Enter** to continue.
- <sup>n</sup> Select the **AutoCursor Fast Point** icon again and enter in the coordinates of the second endpoint and then press **Enter**.

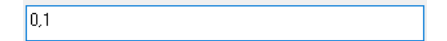

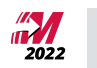

*Creating A Line Knowing An Endpoint, The Length, And The Angle*

- <sup>n</sup> You can also enter the coordinates of the first endpoint, then enter the **Length** and **Angle** if necessary.
- <sup>n</sup> To continue making lines, choose the **OK** and **Create New Operation** button from the dialog box or press **Enter.** ©©
- To exit the current command, select the OK button or press the Esc button. <sup>● ●</sup>

ヮ Note: To undo the last command, from the **QAT** (**Q**uick **A**ccess **T**oolbar) select the **Undo** button. The Undo button can be used to go back to the beginning of geometry creation or to the last point of the

saved file. Mastercam also has a Redo button for your convenience.

*Function Prompt*

Prompts the user to execute a command.

Example: this prompt is used in the **Line Endpoints** command.

Note: To find a command, from the **Home** ribbon, select the **Command Finder** icon and type the function name in the field that opens up.

For example, to find the **Polygon** command type "polygon" in the text field. From the list, select the desired command.

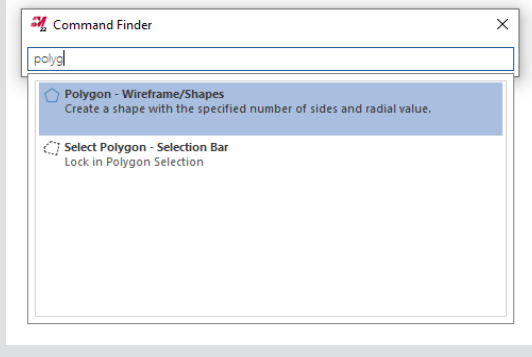

# <span id="page-18-0"></span>**STEP 4: SET THE ATTRIBUTES**

Mastercam attributes are point style, line style, line thickness, color and levels. Before starting to create geometry, you should set the attributes.

#### 4.1 Attributes Group

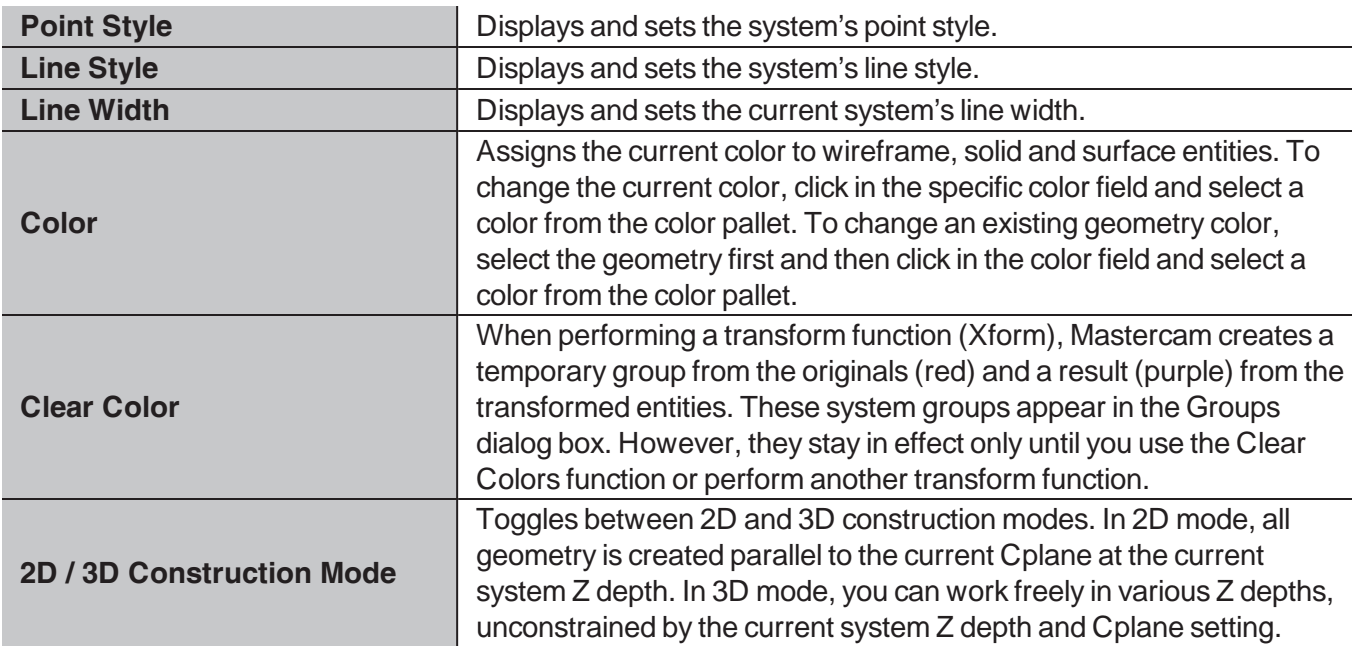

# 4.2 Organize Group

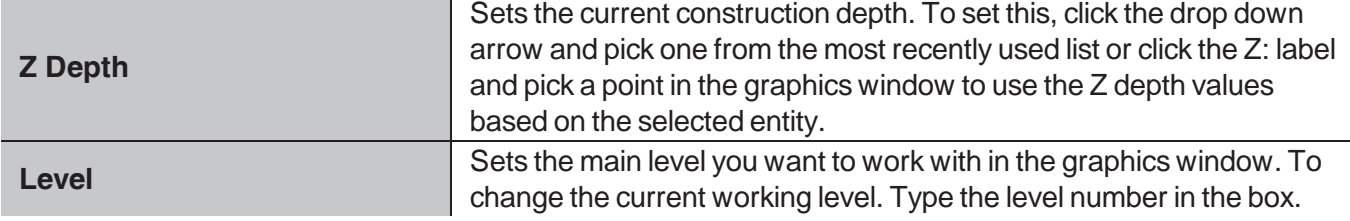

#### *Change The Wireframe Color*

**n** Click on the drop down arrow next to the **Wireframe Color** field as shown.

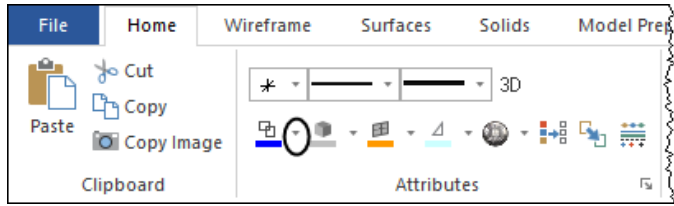

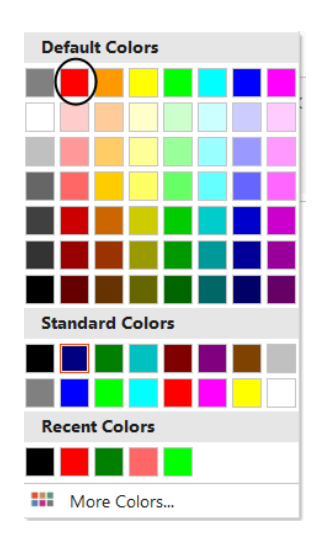

**B** Select the desired color from the dialog box as shown.

Note: Any geometry on your screen will remain in the previous system color. This change will only affect the geometry you create going forward.

To change the color of existing geometry, select the entities first and then click on the drop down arrow next to the Wireframe Color and select the desired color. The same method can be applied for any other attribute that you want to set or change.

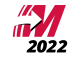

# <span id="page-20-0"></span>**STEP 5: MANAGER PANELS**

#### 5.1 The Toolpaths Manager

The **Toolpaths Manager** displays all the operations for the current part. You can sort, edit, regenerate, verify and post any operation. For more information on the **Toolpaths Manager**, please click on the **Help** icon.

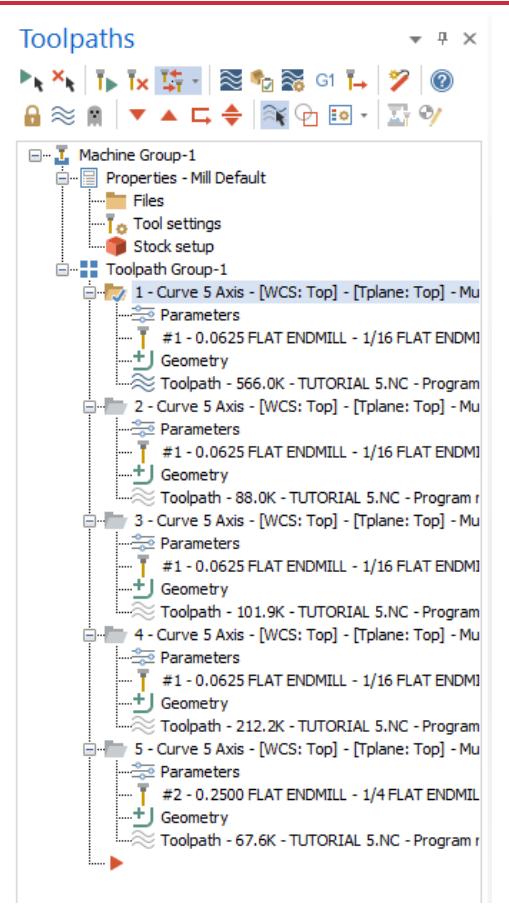

<sup>n</sup> The **Toolpaths Manager**, **Solids Manager**, or **Planes Manager** can be hidden to gain more space in the graphics area for creating geometry. Use **Auto Hide** icon to close all **Toolpaths**, **Solids**, **Planes** and **Levels Manager** panels.

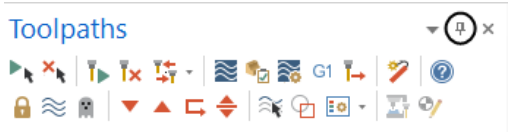

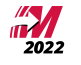

2022

 $\ast$  (+)  $\times$ 

**n** The panels will be hidden to the left of the graphics window as shown or at the bottom of the manager as shown previously.

- $\blacksquare$  To un-hide them, click on one of the managers to open it and then click again on the **Auto Hide** icon a shown.
- Selecting the **X** (Close icon) instead of the **Auto Hide**, you will close the manager panel. To re-open them, from the **View** tab, select **Toolpaths**, **Solids**, **Planes** or **Levels** as shown.
- **CONTROLLER**

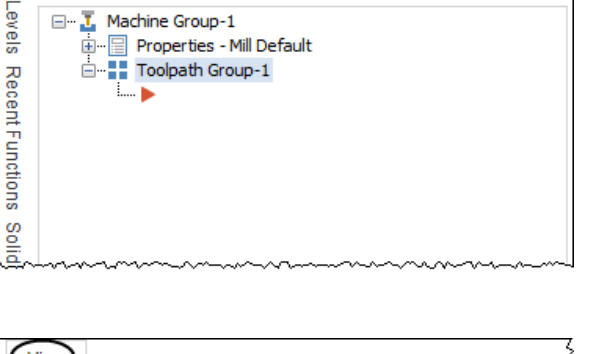

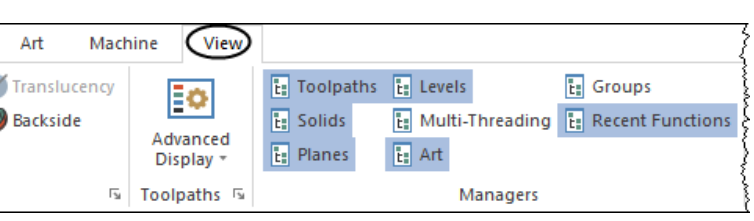

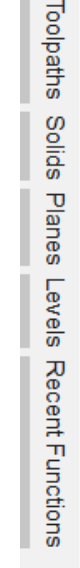

**Toolpaths** 

 $A \approx 0$ 

oolpaths

ь

# <span id="page-22-0"></span>**STEP 6: SETTING MASTERCAM TO IMPERIAL**

In this step you will learn how to set the imperial system as your default. You will have to select the **Backstage** options and select the system configuration.

6.1 Setting Mastercam to inch for the current session only

Note: You may need to switch Mastercam to run in MetricInch mode.

#### **File**

- n **Configuration.**
	- **Example 3** Select the drop down arrow beside **Current** as shown.
	- <sup>n</sup> Select **mcamxm.config <Inch>**.

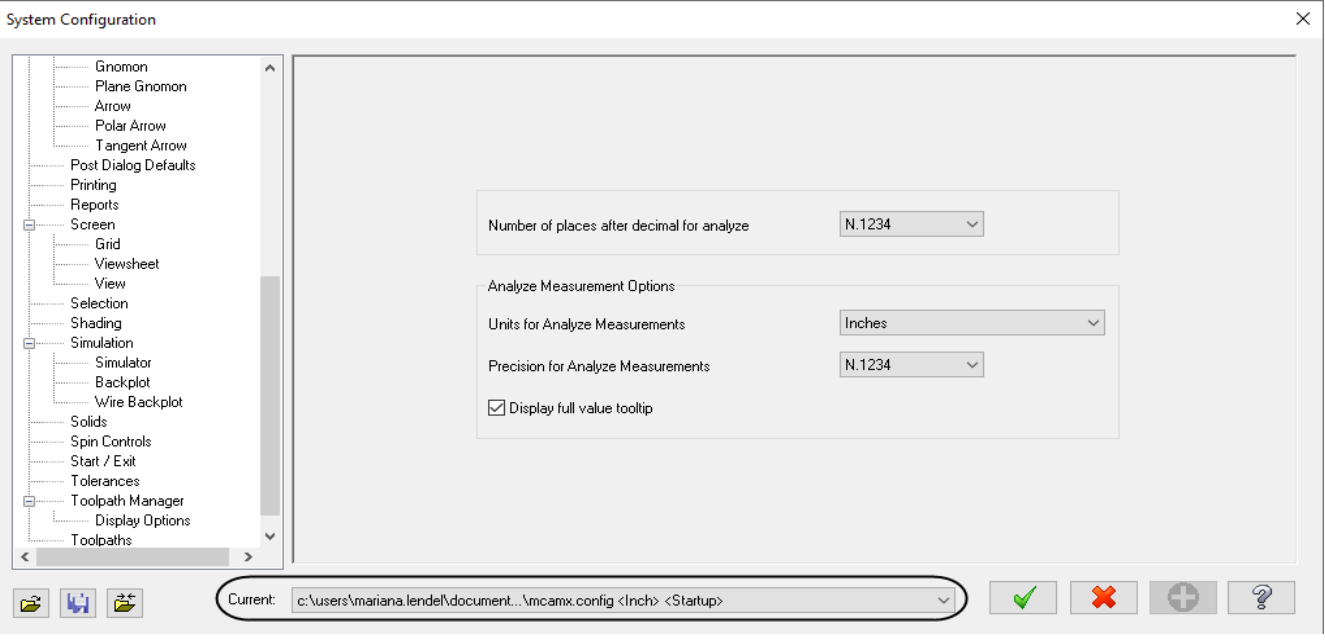

■ Select the OK button to exit the System Configuration dialog box. **■** 

Note: If you have a drawing on the screen it may ask you to scale the current part to imperial. Choose Yes if you wish to do this.

#### 6.2 Setting Mastercam to imperial as a default

Note: If you wish to always work in Imperial mode, follow these steps to save metricmetric as your current configuration file.

#### **File**

- n **Configuration.**
	- **Example 3 Select Start/Exit** from the configuration topics.
	- **Example 2** Select the drop down arrow below **Configuration** in the **Startup** settings area as shown
	- <sup>n</sup> Select **mcamxm.config <Inch>** as shown.

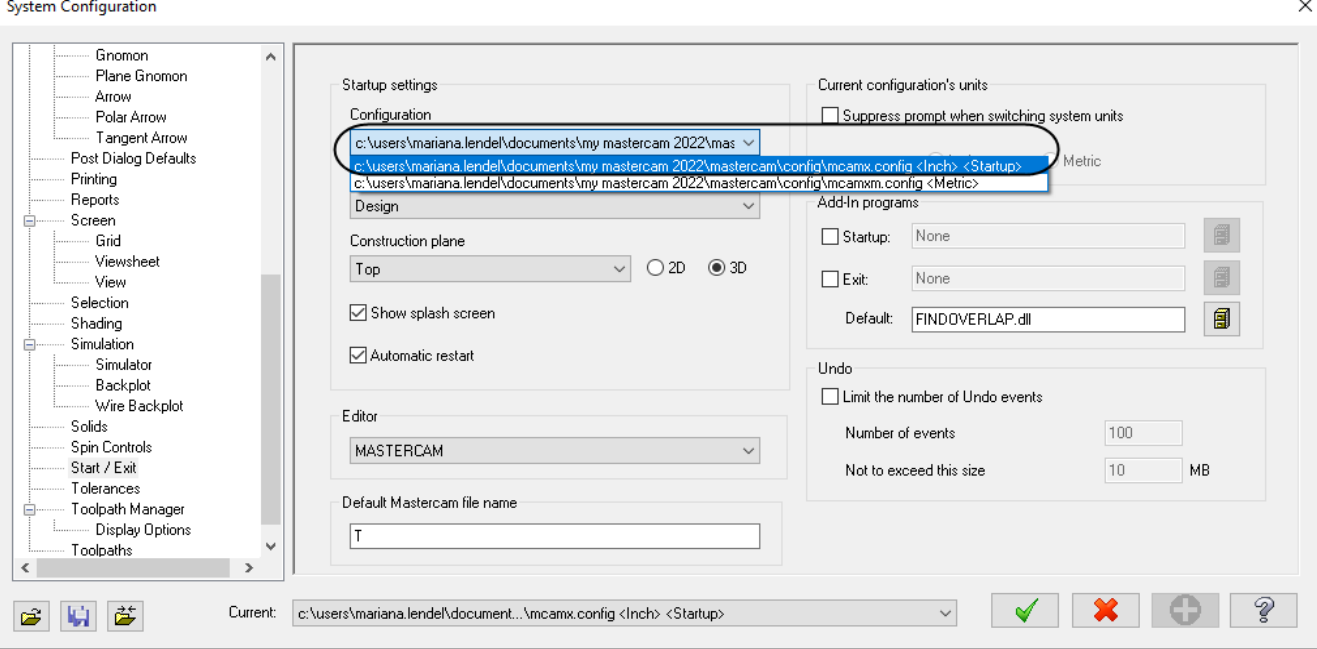

- <sup>n</sup> Select the **OK** button to exit the **System Configuration** dialog box.
- **n** Mastercam will then prompt you to save these settings to your current configuration file, select **Yes**.

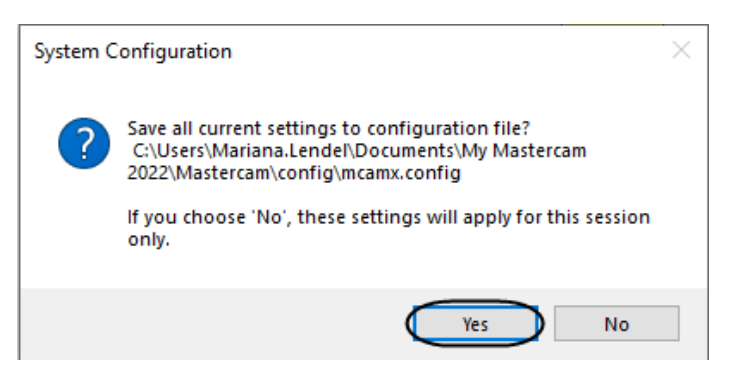

 $\blacktriangledown$ 

**23**

 $\times$ 

# <span id="page-24-0"></span>**STEP 7: SET THE GRID**

Before beginning to create geometry, it is highly recommended to enable the **Grid**. The grid will show you where the origin is and the orientation of the grid gives you a quick preview of the plane you are working in.

#### **File**

- n **Configuration.**
	- $\blacksquare$  Select **Screen** from the configuration **Topics**.
	- Select the plus sign (+) beside **Screen** as shown.

**System Configuration** 

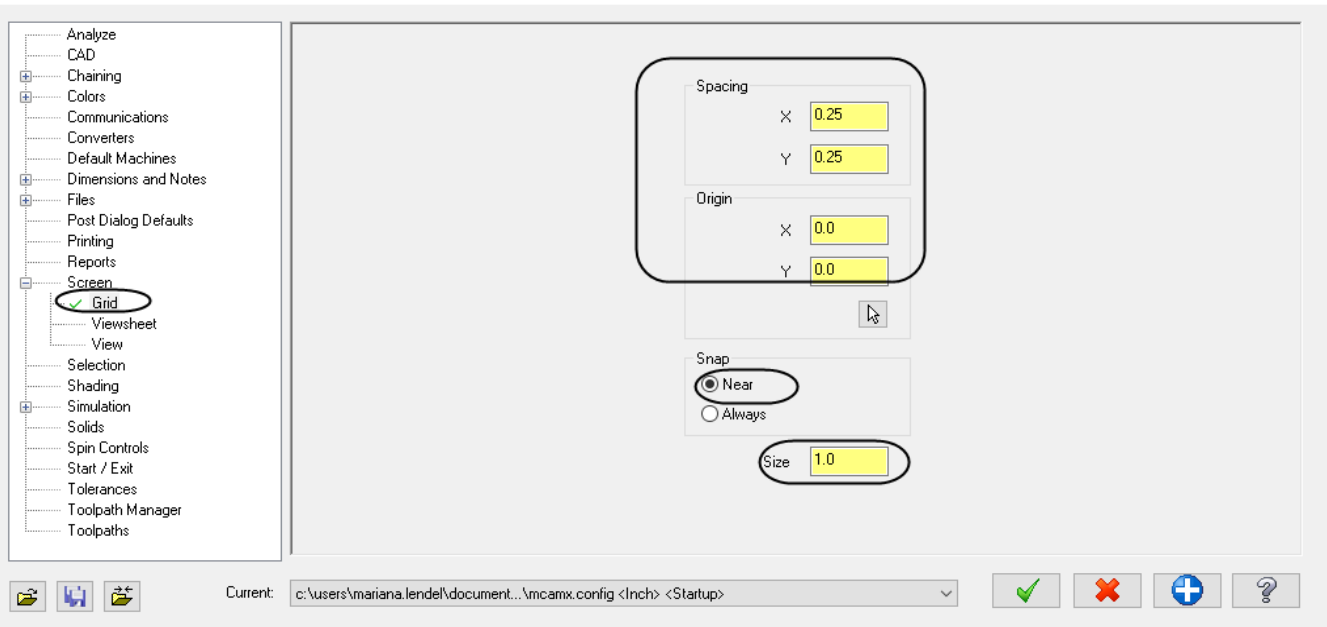

- $\blacksquare$  In **Grid**, change the **Spacing** to  $X = 0.25$  and  $Y = 0.25$ .
- Set the **Size** to **1.0**.
- **n** Choose the OK button to exit.
- <sup>n</sup> Select the **Yes** button to save the settings in the **System Configuration**.
- <sup>n</sup> To see the **Grid** in the graphics window, from the **View** tab, enable **Show Grid** as shown.

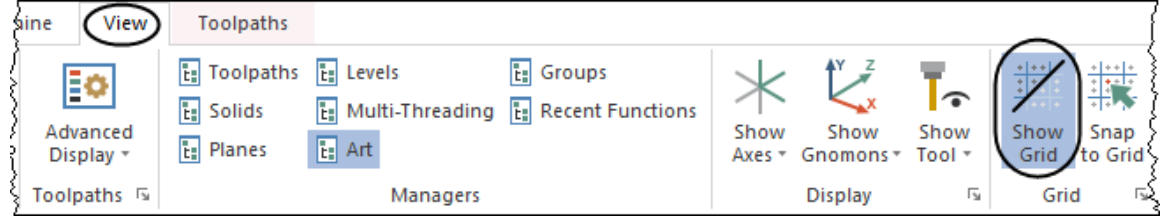

 $\blacksquare$  The grid should look as shown.

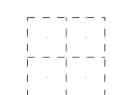

# <span id="page-25-0"></span>**CONVENTIONS USED IN THIS BOOK:**

We have attempted to make this manual as uncluttered as possible and provide you with reference information when it is appropriate. It is not intended to be a Reference Guide or all-encompassing user manual.

 $\perp$ 

*The Text Styles Used Are The Followings:*

Standard Text - Represents normal wording needed to provide you the instructions.

#### **STEP 8: STEP TITLES**

8.1 Sub step titles

Information about the current step, terms or parameter definitions describing the parameters and description.

**Bold Text** - Represents menu commands, dialog box settings or other similar items from the screen.

Note: Represents information about the process/step that is important or may require an explanation.

n Bulleted text are step by step instructions that are to be followed.

The files used in this book are available for download at http://www.emastercam.com/files/.

# <span id="page-26-0"></span>**MASTERCAM® WORK FLOW**

The process to create or import the geometry and to generate a toolpath will be repeated over and over through the tutorials in this book. You will find the process simple and straightforward once you have programmed a few parts. The following is an outline of the process we will follow to create programs:

1. Create or import the part geometry.

2. Select the Machine type.

3. Define the stock size that your part will be cut from and set tool information.

4. Select a toolpath type such as Swarf.

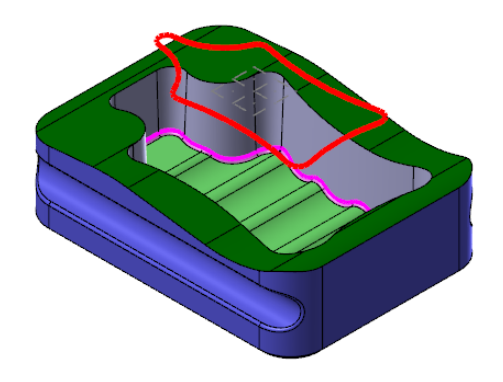

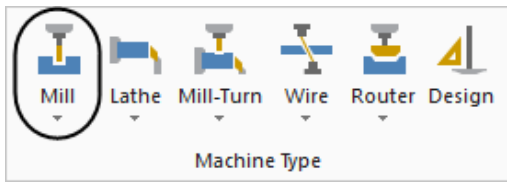

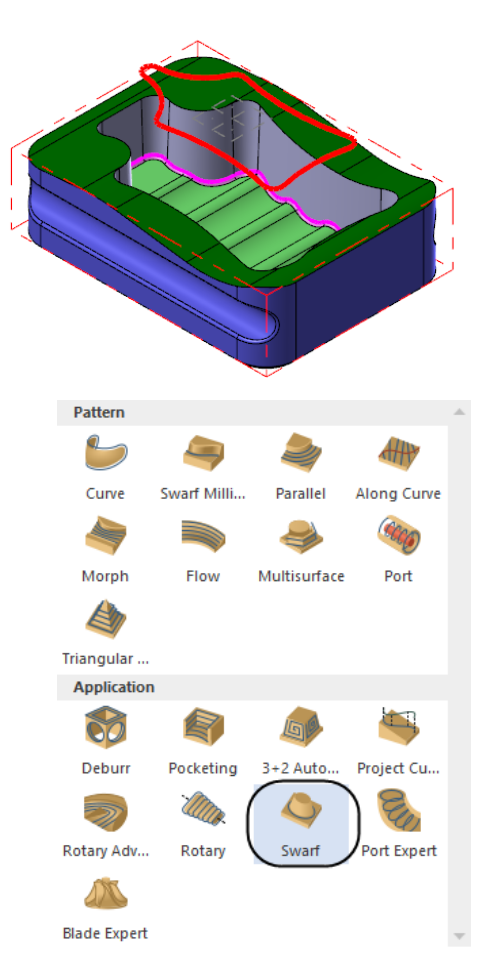

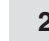

כפה

5. Select the geometry of the part you will cut with the different selection options.

6. Fill in the necessary information on the parameter pages that appear for the toolpath type you selected.

7. Verify the toolpath on your computer screen to confirm the results are as you expected, using Backplot and/or Solid Verify.

8. Make any changes as required by changing parameters.

**27**

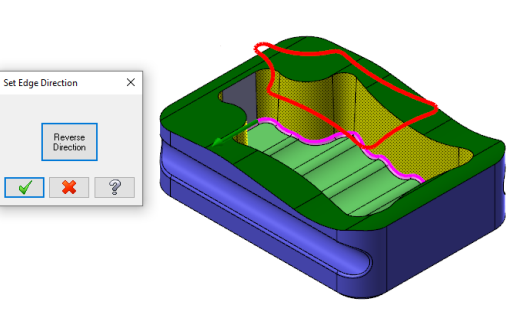

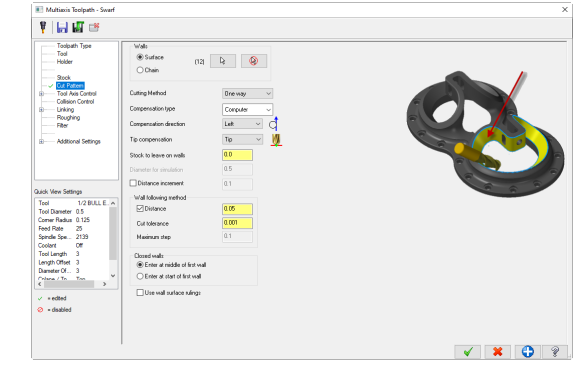

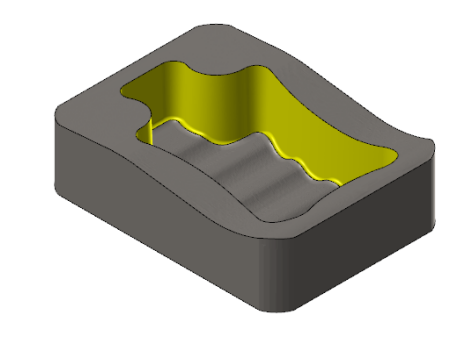

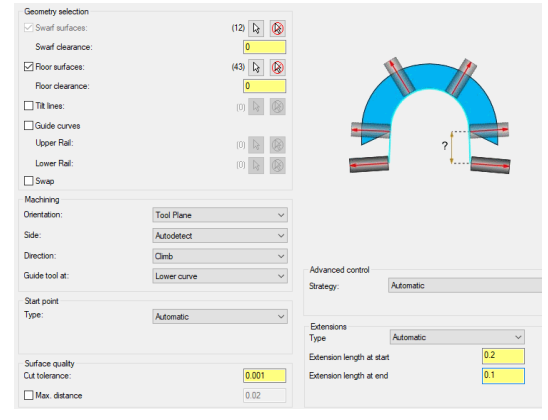

**Toolpaths**  $\Box$  $\mathbb{P}_{\mathbf{t}} \times_{\mathbf{t}} |\mathbb{I}_{\mathbb{P}}([\mathbf{x}])^{\mathsf{tr}}_{\mathcal{I}}| \leqslant \mathbb{I}_{\mathbb{Q}} \otimes |\mathbb{I}_{\mathbb{P}}| \mathscr{D} ||\mathbb{Q}$ **Q ≋ M ▼▲ L ← R A ⊡ - X ?/** 日… I Machine Group-1  $\overline{\overline{\bigoplus}}$  -  $\textcolor{red}{\textbf{[}}$  Properties - Mill Default **Files** -To Tool settings Stock setup - Toolpath Group-1 ii- 1 - 3D High Speed (Area roughing) - [WCS: Top] -- 2 - Surface Finish Blend - [WCS: Top] - [Tplane: To 4 - 3 - 3D High Speed (Waterline) - [WCS: Top] - [Tpla 4 - 3D High Speed (Scallop) - [WCS: Top] - [Tplane 5 - Stock model - [WCS: Top] - [Tplane: Top] - Stor  $\geq$  Parameters - Triangles = 170832 - 4170.8K  $\mathcal{X}_k$  Swarf machining - [WCS: Top] - [Tplane: Top] - $\sqrt{2}$  Parameters ....  $\overline{1}$  #4 - 0.1250 TAPER MILL - 0.125 TAPERED ENI t Geometry Toolpath - 283.0K - TUTORIAL2 SWARF.NC - F **HORM DEPENDING**  $h = \frac{1}{2}$  $+$   $\mu$ MAPM Ķ H  $\leftarrow$ Too's Sing - 09:06)<br>DECCTION\BOOKS\2021\TRAINING TUTORIALS\TT MULTIAXIS AEVA<br>CREBNTS\NY NASTERCAM 2021\NASTERCAM\MILL\NC\TUTORIAL2 SM RSVMARIANA.LENDELV<br>NUM INCH – 2024)<br>RED ENIMILL ( N4 ) | H100 H1100 H1100 H1100 H1100 H1100 H1100 H1100 H1100 H1100 H1100 H1100 H1100 H1100 H1100 H1100 H1100 H1100 H<br>| H1100 H1100 H1100 H1100 H1100 H1100 H1100 H1100 H1100 H1100 H1100 H1100 H1100 H1100 H1100 H1100 H1100 H1100 H G20<br>G3 G17 G40 G49 G50 G90<br>T4 ME -<br>354 X-2.4559 Y.3<br>25 4464

9. Make sure that the Generate toolpath is enabled otherwise, Regenerate the "Dirty" operation to update the parameter changes.

10. Verify again to make sure the toolpath is correct.

11. Convert the graphical toolpath information into machine code by Post Processing and sending it to the CNC machine.

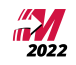

# **Tutorial 1**

<span id="page-29-0"></span>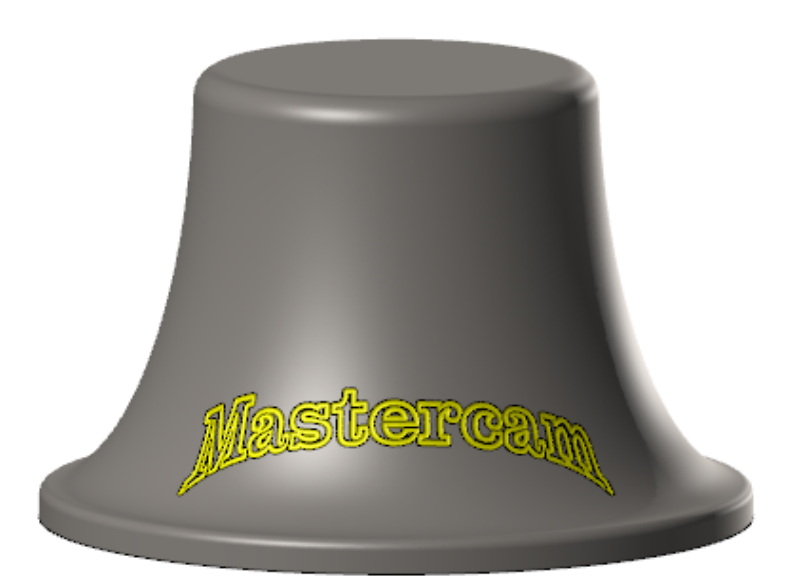

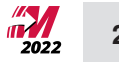

# **OVERVIEW OF STEPS TAKEN TO CREATE THE FINAL PART:**

#### **Open the CAD Model:**

n The student will download the file that contains the geometry from www.emastercam.com.

#### **Create the necessary Toolpaths to machine the part:**

- **n** The student will set up the stock size to be used and the appropriate tool settings.
- A Project Curve Multiaxis toolpath will be created to engrave the letters.

#### **Backplot and Verify the file:**

- **n** The Backplot will be used to simulate a step-by-step process of the tool's movements.
- **n** The Verify will be used to watch a tool machine the part out of a solid model.

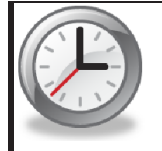

This tutorial takes approximately 20 minutes to complete.

This tutorial covers Mastercam's 5 Axis toolpath functionality. To apply these toolpaths to a 5 Axis machine tool, a customized post processor for your machine is required.

There are no default 5 Axis post processors included with Mastercam due to the variation in multi-axis machine configurations. Contact your Mastercam reseller to request post processor services such as multi-axis post development.

Your post processor may require certain additional programming information not covered in this tutorial. For instance:

You may be required to position your stock in machine space rather than at Mastercam's origin.

You may be required to use the Misc Values.

Your post may also prompt you for tool gage lengths.

The nature of the additional information required largely depends on your machine's configuration. Contact the developer of your post processor for details.

### <span id="page-31-0"></span>**STEP 1: SELECT THE GEOMETRY FILE**

**Resources** - Download the file from www.emastercam.com/trainingfiles/.

**File**

- <sup>n</sup> **Open**.
- <sup>n</sup> Select "**TUTORIAL 1 PROJECT5 AXIS.MCAM**" from the directory you saved the file in.
- Press Alt + F1 to fit the geometry to the graphics window.

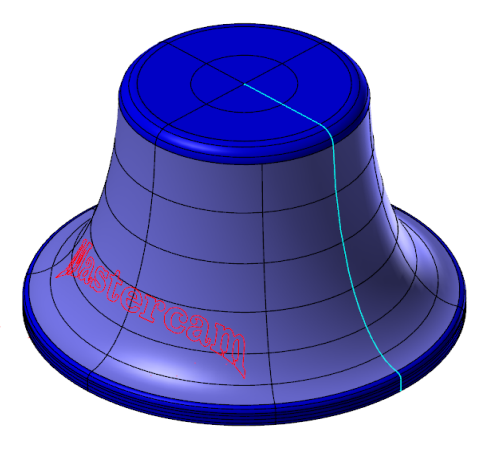

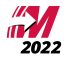

# <span id="page-32-0"></span>**STEP 2: SELECT THE MACHINE AND SET UP THE STOCK**

In Mastercam, you select a **Machine Definition** before creating any toolpaths. The **Machine Definition** is a model of your machine tool's capabilities and features and acts like a template for setting up machining jobs. The machine definition ties together three main components: the schematic model of your machine tool's components, the control definition that models your control unit's capabilities and the post processor that will generate the required machine code (G-code). For the purpose of this tutorial, we will be using the MILL Default machine.

**Note:** If you already have the default machine in the Toolpaths Manager, do not select another machine.

2.1 Select the Machine type

**Machine**

- <sup>n</sup> From the **Machine Type** group, select the drop down arrow below **Mill**.
- $\blacksquare$  Select the **Default**.

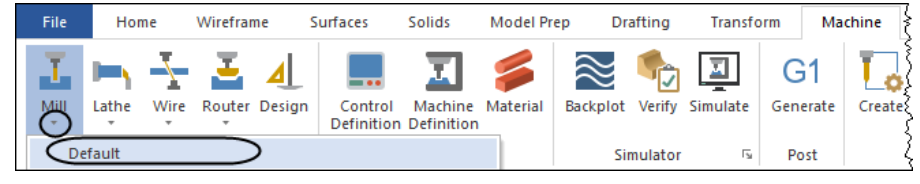

**Note:** Once you select the **Mill Default**, the **Ribbon** bar changes to reflect the toolpaths that could be used with **Mill Default**.

2.2 Make Level 2 visible to be able to select the stock

<sup>n</sup> Select the **Levels** tab to open **Levels Manager** as shown.

Toolpaths Solids Planes (Levels) Recent Functions

<sup>n</sup> Click in the **Visible** column next to **Number 2**.

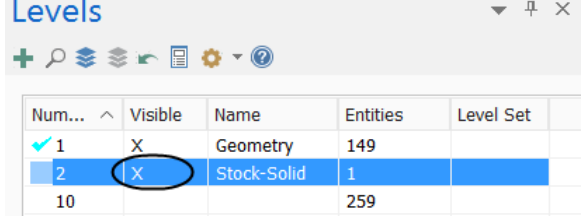

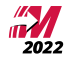

#### 2.3 Set the tool parameters in the Tool settings

- **n** To display the **Toolpaths Manager** panel select the **Toolpaths** tab as shown.
- Select the plus sign (+) in front of **Properties** in the **Toolpaths Manager** to expand the **Toolpaths Group Properties**.

**Example 3 Select the Tool settings** to set the tool parameters.

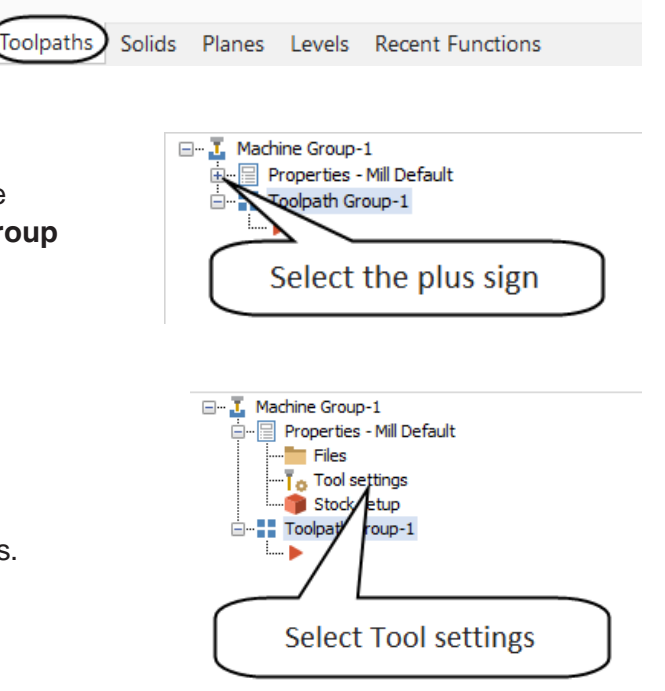

■ Change the parameters to match the image shown below.

**Default program number** is used to enter a number if your machine tool requires a number for a program name.

**Assign tool numbers sequentially** allows you to overwrite the tool number from the library with the next available tool number (First operation tool number 1; Second operation tool number 2, etc.).

**Warn of duplicate tool numbers** allows you to get a warning if you enter two tools with the same number.

**Override defaults with modal values** enables the system to keep the values that you enter.

**Feed Calculation** set **From tool** uses feed rate, plunge rate, retract rate, and spindle speed from the tool definition.

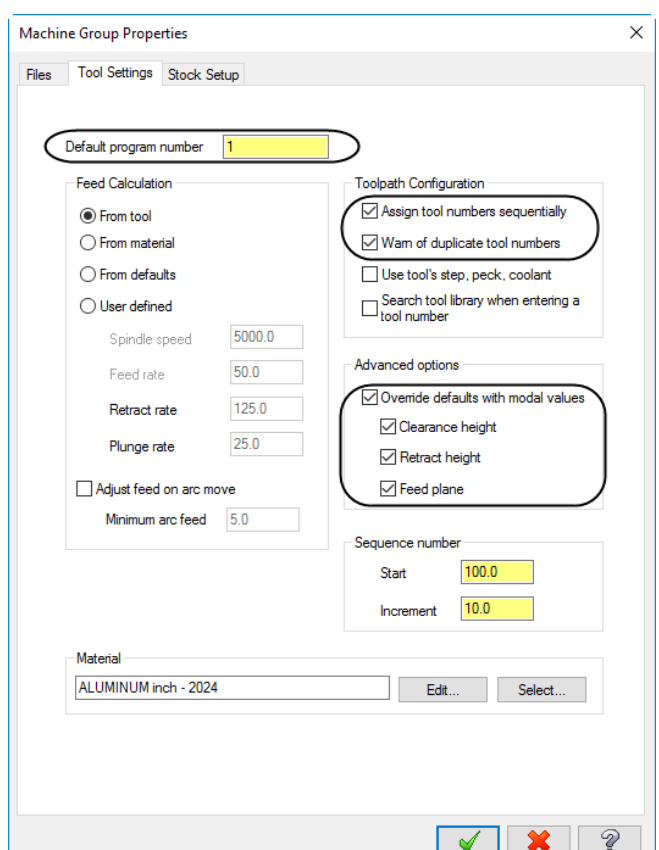

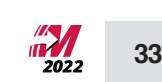

- 2.4 Set the stock shape and the size
	- <sup>n</sup> Select the **Stock Setup** tab.
	- <sup>n</sup> In the **Shape** area, enable **Solid** and click on the **Select** button.

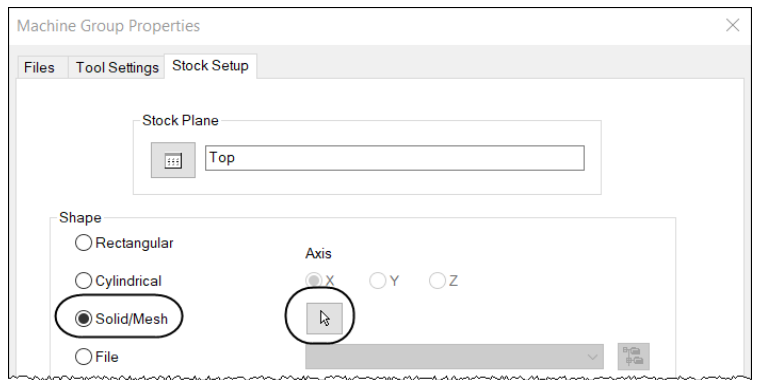

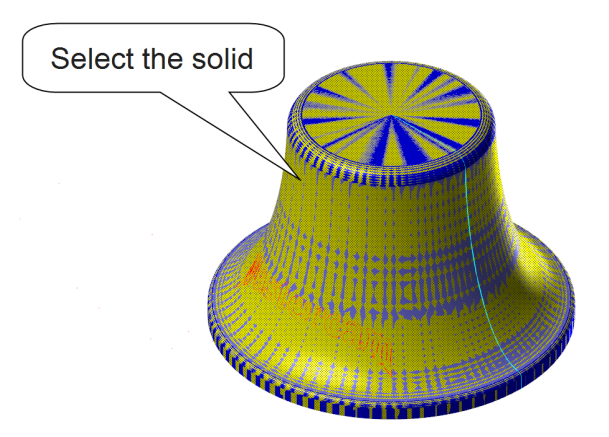

n [Select an entity]: Select the solid from the graphics window.

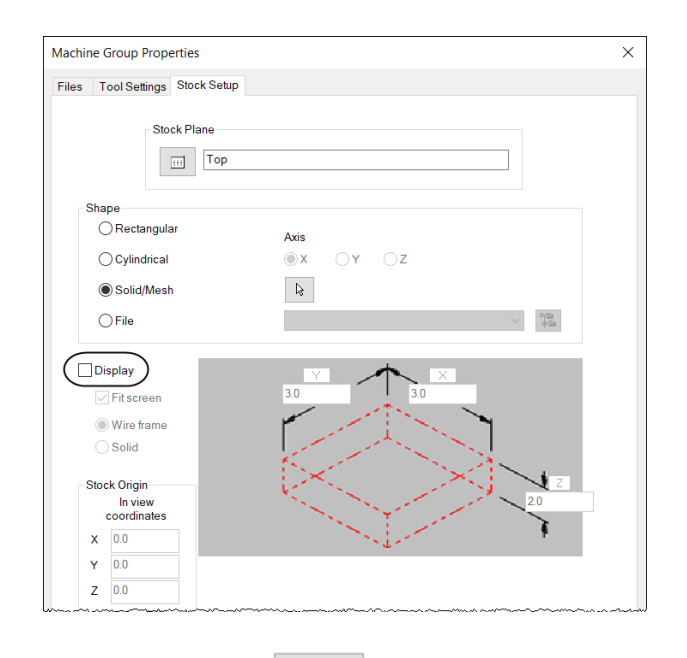

 $\blacktriangledown$ 

<sup>n</sup> The **Stock Setup** page should look as shown.

<sup>n</sup> Select the **OK** button to exit the **Machine Group Properties** dialog box.

#### 2.5 Make Level 2 invisible

<sup>n</sup> Select the **Levels tab** to open the **Levels Manager** as shown.

Toolpaths Solids Planes (Levels) Recent Functions

<sup>n</sup> Click in the **Visible** column next to **Number 2** to remove the **X** and make **Level 2** invisible.

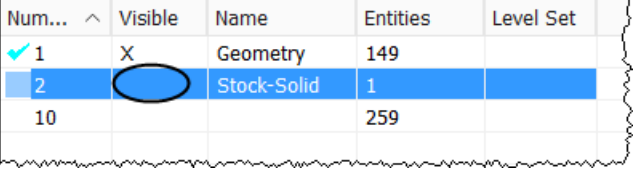

**Note:** Remember that the stock is not geometry and cannot be selected. You will use the defined stock while verifying the part.

# <span id="page-35-0"></span>**STEP 3: PROJECT CURVE MULTIAXIS TOOLPATH**

**Advanced Multiaxis** provides enhanced 5 Axis multisurface machining strategies. You can work with the full interface that gives you access to all the available parameters and options. You can also choose from a number of simplified interfaces that have been customized for specific applications and machining strategies.

These toolpaths work on surfaces. Solid selection is available for most advanced multiaxis toolpath strategies, with the following exceptions: toolpaths that require the selection of a defined edge (solid edge) and toolpaths that require the selection of only a single surface (solid face).

**n** To display the **Toolpaths Manager** panel select the **Toolpaths** tab as shown.

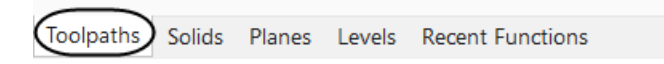

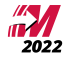

3.1 Create the Projection 5 Axis toolpath with the tool axis oriented normal to the surfaces

**Project Curve** is a toolpath that follows a curve that has been projected onto a set of surfaces. This is useful for engraving and similar applications. Projection curves should lie on or above the surface, within the maximum projection distance.

*Toolpath Preview:*

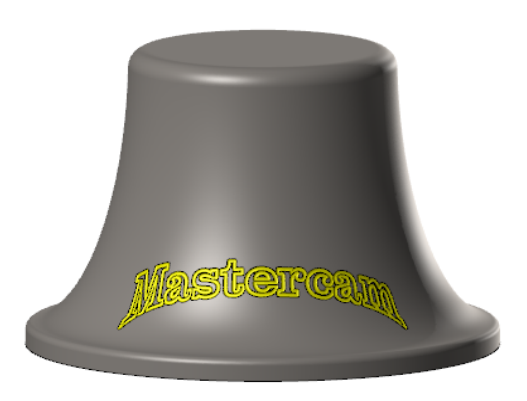

#### **Toolpaths**

as shown.

<sup>n</sup> From the **Multiaxis** group, select the **Expand gallery** arrow as shown.

<sup>n</sup> From the **Application** gallery, select the **Project Curve** icon

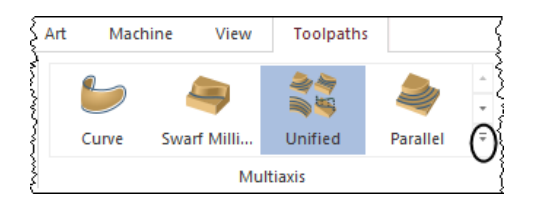

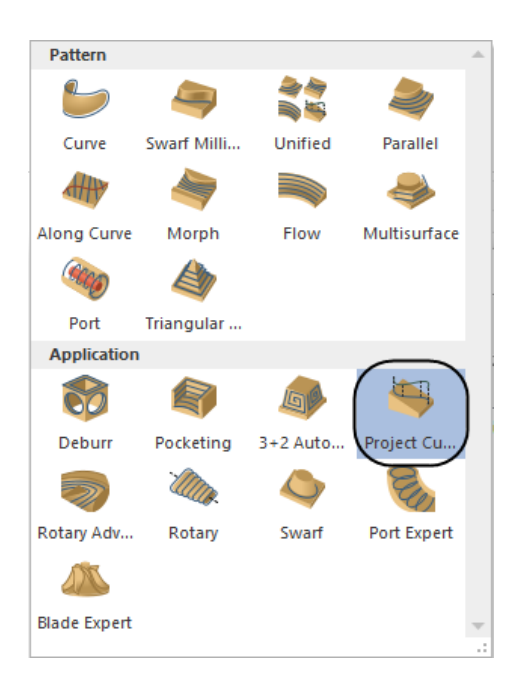

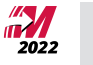

# 3.2 Toolpath Type

The **Toolpath Type** page allows you to establish the type of multiaxis toolpath to create. The toolpath type controls the options available as you proceed down the tree structure. The **Toolpath Type** page allows you to select between the two toolpath groups, **Pattern** or **Applications**. You can then choose one of the toolpaths inside of that group.

- <sup>n</sup> Select **Toolpath Type** from the **Tree View List**.
- <sup>n</sup> In the **Toolpath Type** area, **Project Curve** should be already selected as shown.

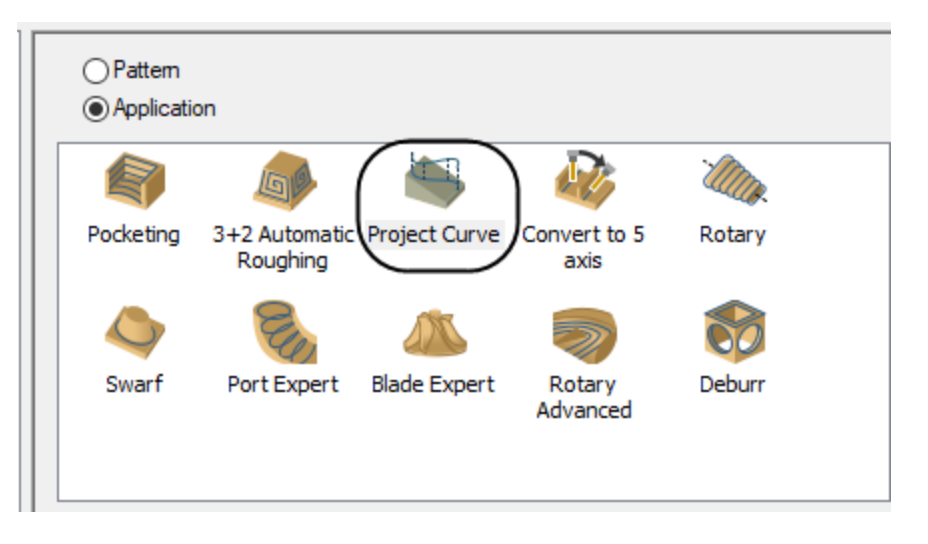

#### 3.3 Tool

The **Tool** page allows you to select a tool, set the feeds and speeds, enter a comment about the operation, and set other general toolpath parameters.

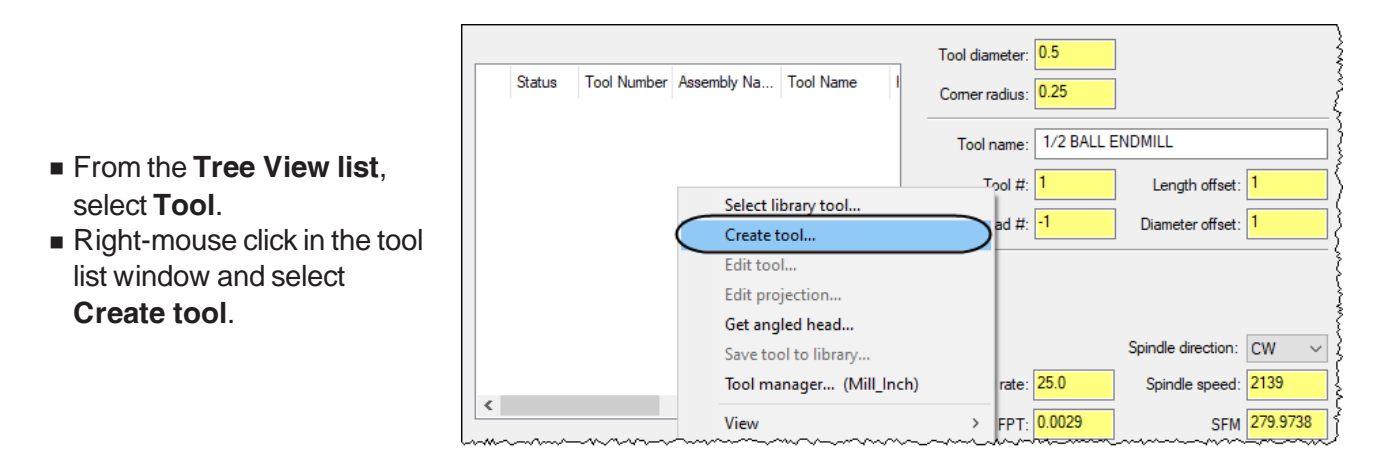

<sup>n</sup> As the tool type, select the **Taper Mill** as shown.

Select the tool type you wish to create from the list below.

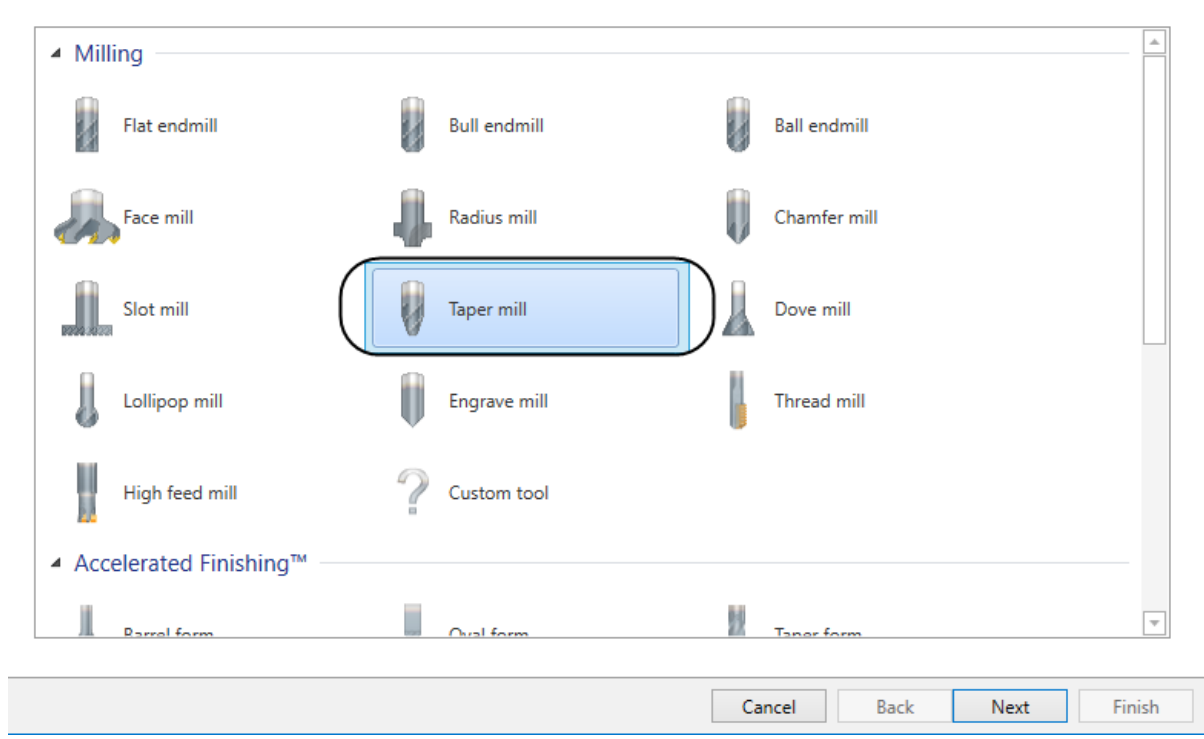

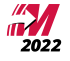

 $\times$ 

<sup>n</sup> Select the **Next** button and change the parameters as shown.

**Note:** Make sure that you enter the **Tip diameter** first. Once you set the **Corner type** to **Full Radius**, the **Tip diameter** will be grayed out.

#### Define Taper Mill

Adjust geometric properties used to define the tool shape.

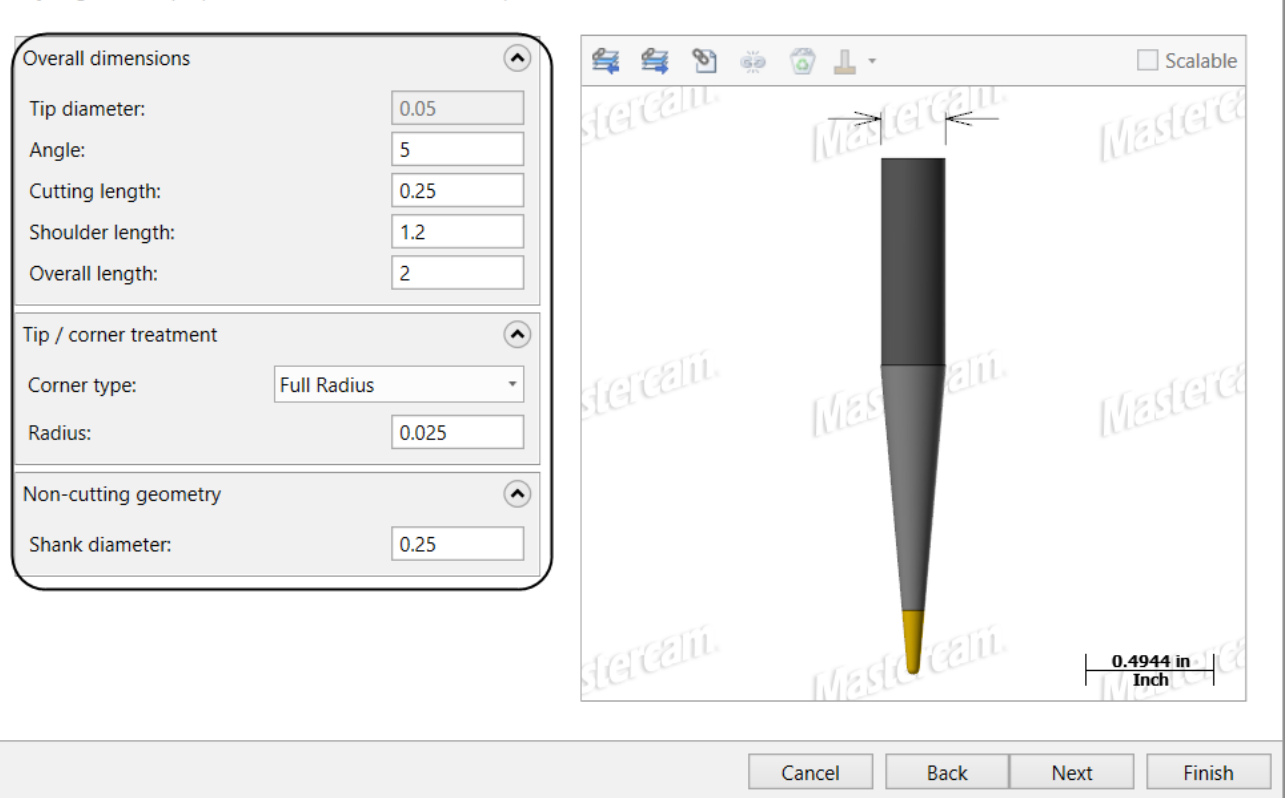

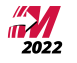

 $\times$ 

<sup>n</sup> Select the **Next** button and change the parameters as shown.

#### Finalize miscellaneous properties.

Adjust any miscellaneous properties before finalizing tool creation.

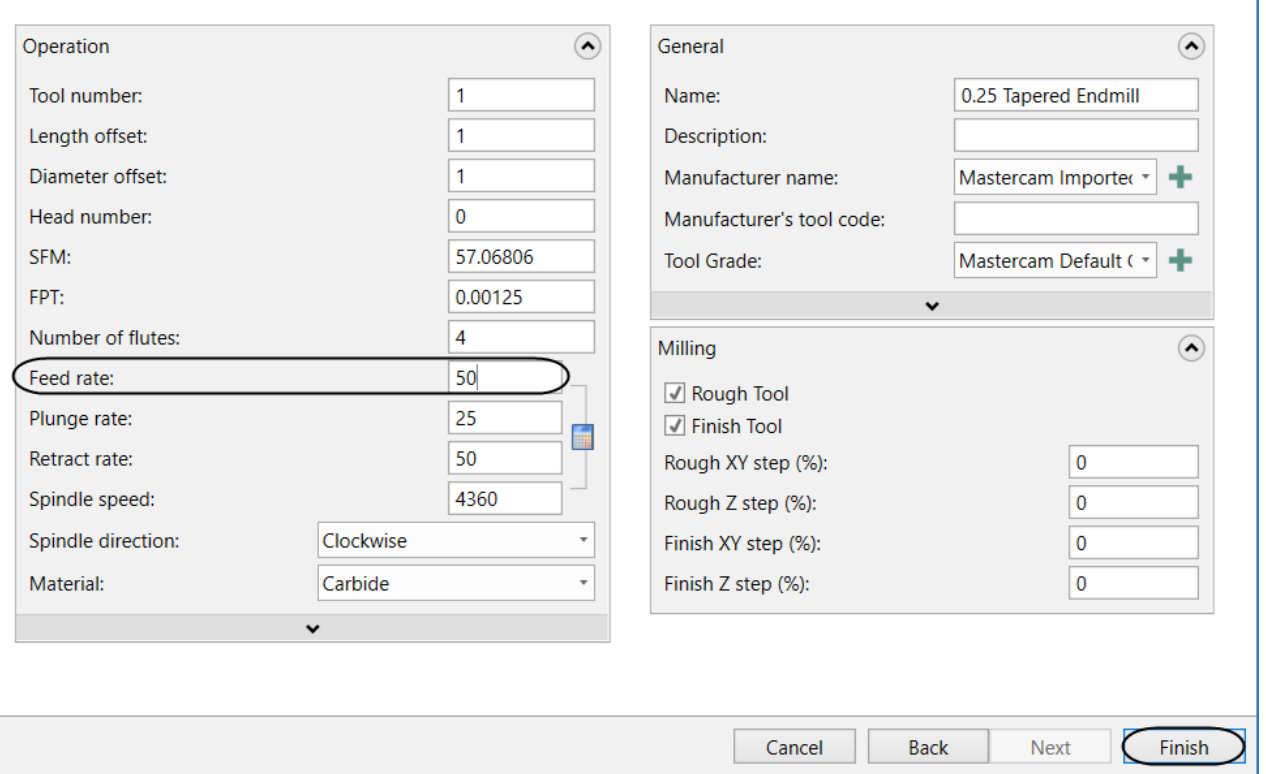

 $\blacksquare$  Select the **Finish** button to continue.

# 3.4 Tool

<sup>n</sup> Add a comment in the **Comment** area to identify the toolpath in the **Toolpaths Manager** and also in the NC file.

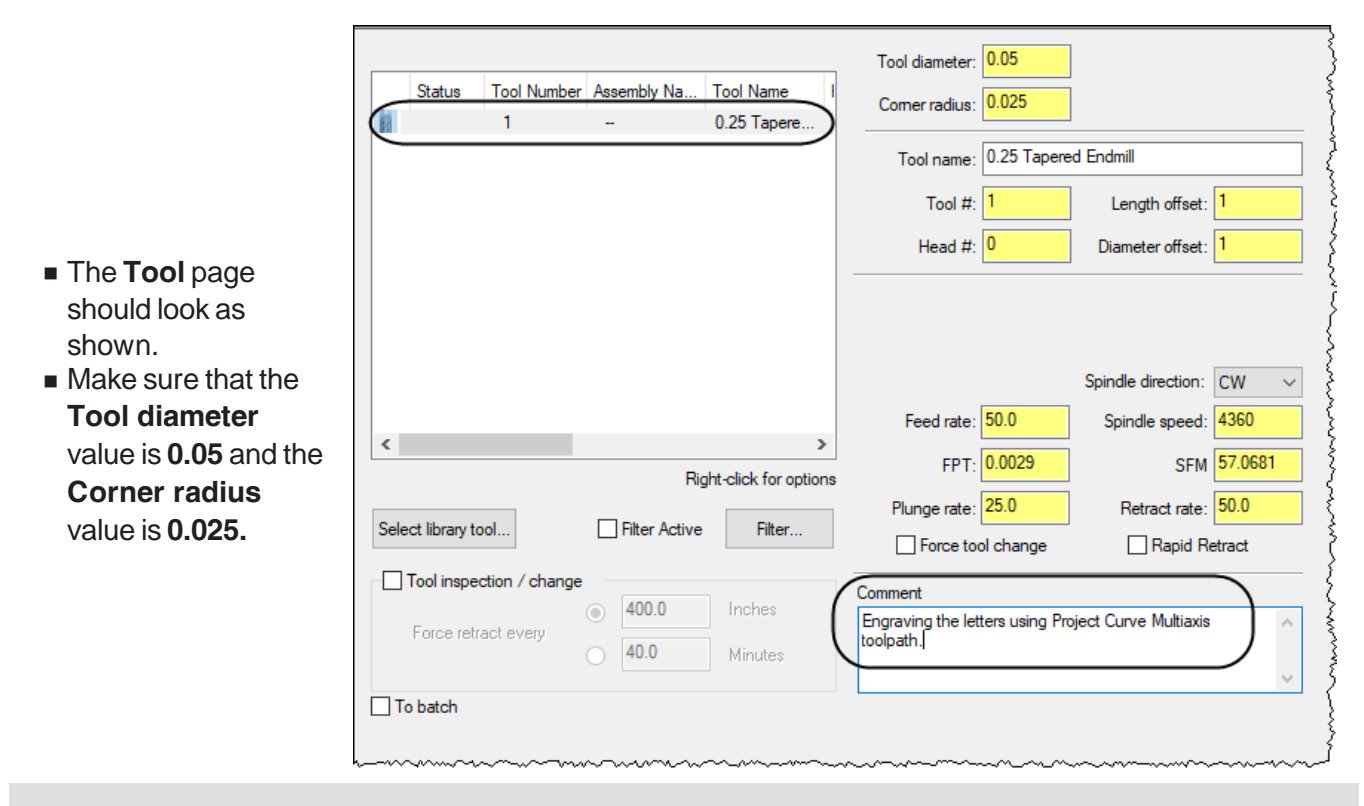

**Note:** The Feed rate, Plunge rate and Spindle speed values are the ones you set on the Parameters page of the Tool definition.

### 3.5 Holder

<sup>n</sup> In the **Holder** page, select the **B2C4- 0016** holder as shown.

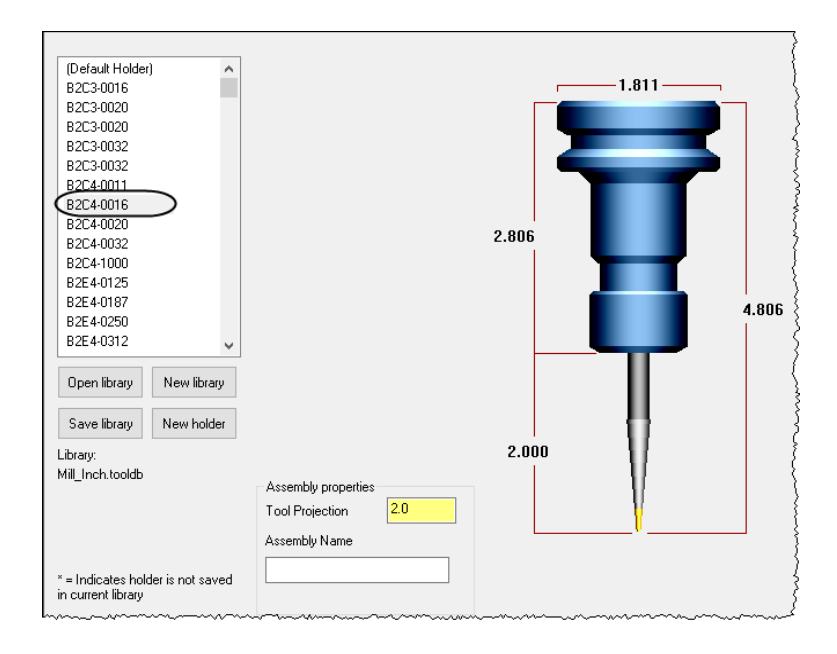

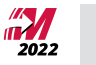

#### 3.6 Cut Pattern

**Cut Pattern** settings determine the geometry that the tool follows and how it travels along that geometry.

The **Projection** button allows you to return to the graphics window to select the curves. Projection curves should lie on or above the surface, within the Max. projection distance.

The **Drive surface** button allows you to return to the graphics window to select the surfaces.

**Drive surfaces offset** allows you to set the depth the project toolpath will cut to.

**Projection dir** allows you to select the projection method between along one of the axes, along a line or using the surface normal.

**Type** allows you to select a pattern from a drop down list.

**Cut tolerance** sets the accuracy of the Multiaxis toolpath.

**Max. projection distance** sets the maximum distance between toolpath positions in the cutting direction.

- <sup>n</sup> From the **Tree View list**, select **Cut Pattern**.
- <sup>n</sup> Click on **arrow** in the **Pattern** area to select **Projection**.

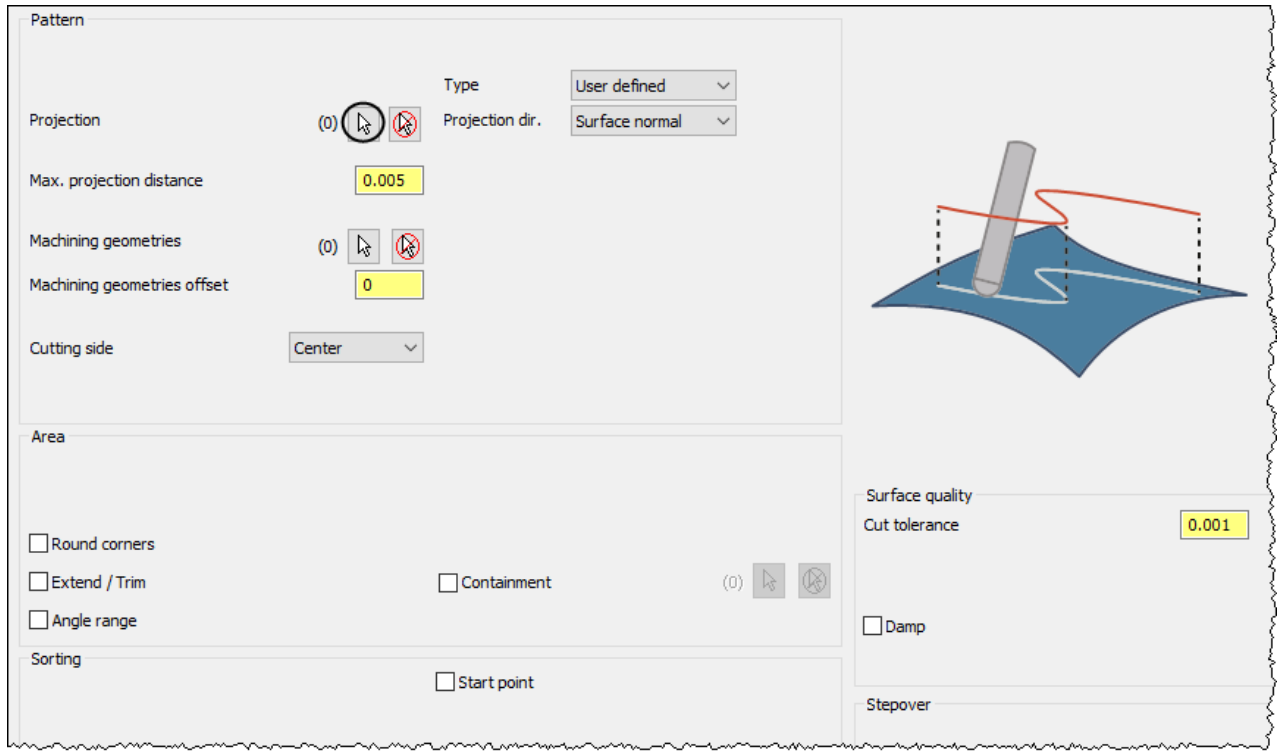

Wireframe Chaining  $\times$ Mode  $\bullet \bullet \bullet$  $\bigcirc$  Cplane  $\circledcirc$  3D Selection Method  $\begin{array}{c|c|c|c} \mathcal{S} & \mathcal{S} \end{array}$  $\begin{array}{c} \n\Box \n\end{array}$  $\Box$  $\sqrt{1}$  $\boxed{\ln}$  $\boxed{\smile}$   $\boxed{\smile}$  Wait Selection Branches Start/End  $-14$  $\mathcal{A}_{\text{N}}$   $\leftrightarrow$ 

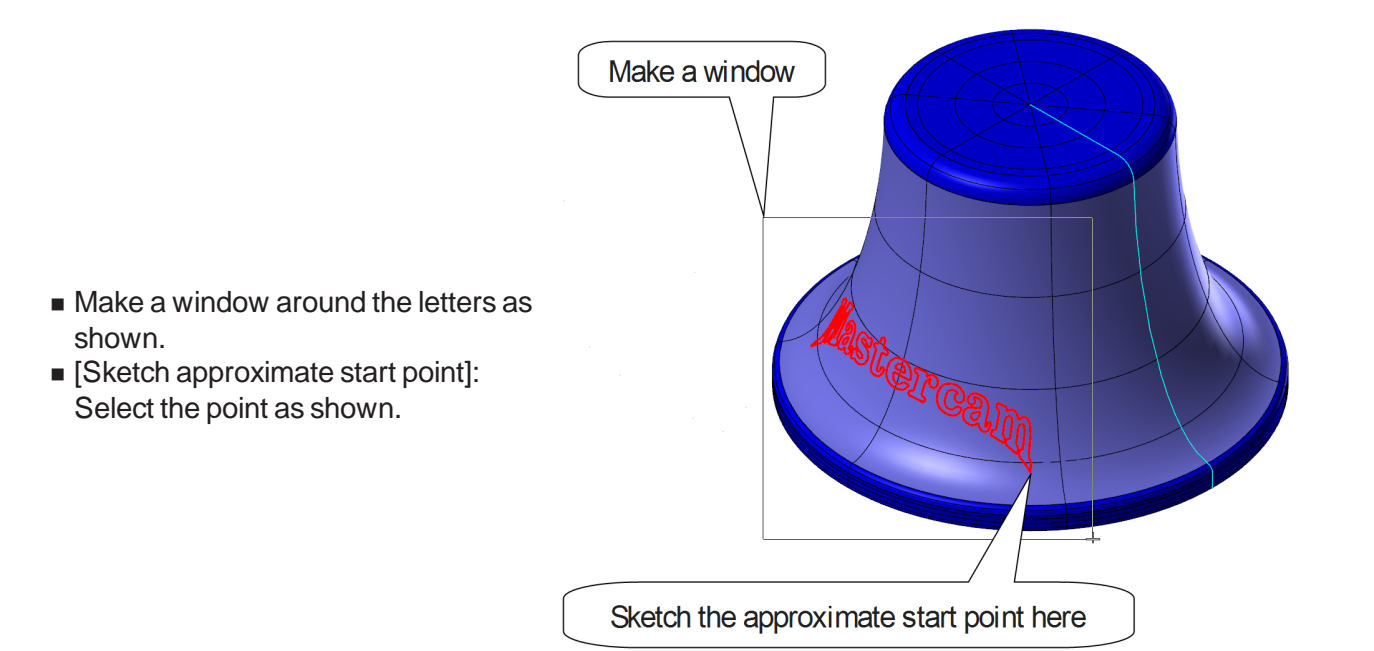

<sup>n</sup> From the **Chaining** dialog box, select the **Window** button as shown.

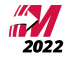

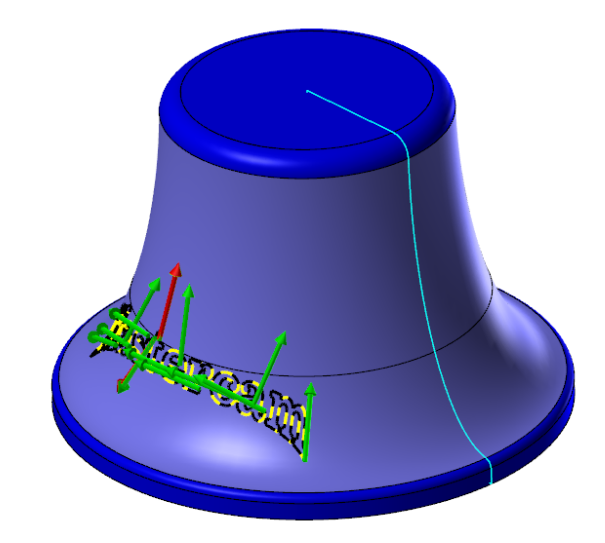

 $\blacksquare$  The geometry should be selected as shown.

- **n** Select the **OK** button to exit the **Chaining** dialog box.
- **n** Click on the **arrow** button as shown to select **Machining geometries**.

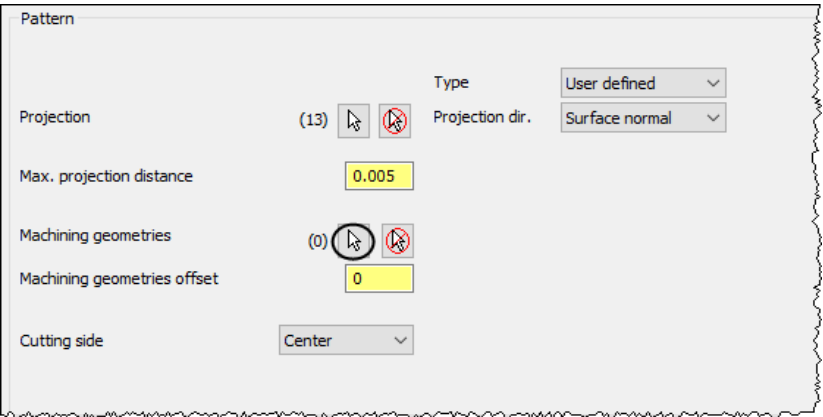

- n [Select Solid Face, Surface or Mesh]: Select the surfaces shown.
- <sup>n</sup> Press **Enter** or the **End selection** button to finish the selection.

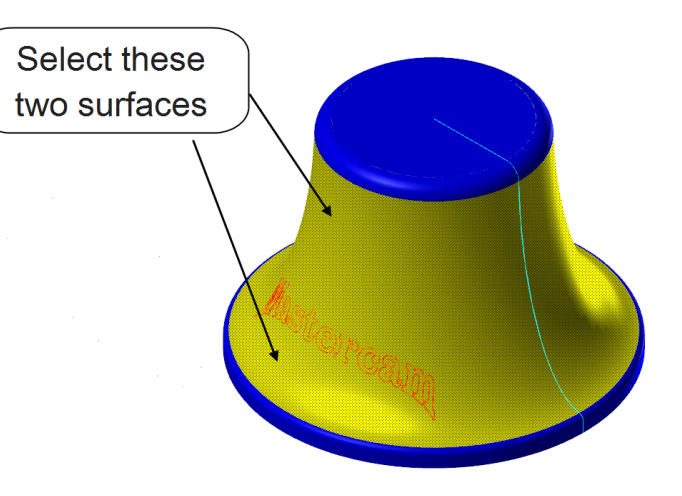

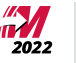

<sup>n</sup> Change the **Machining geometries offset** to **-0.005** and make sure that the rest of the parameters are set as shown.

Note: The **Machining geometries offset** sets the depth of the engraving.

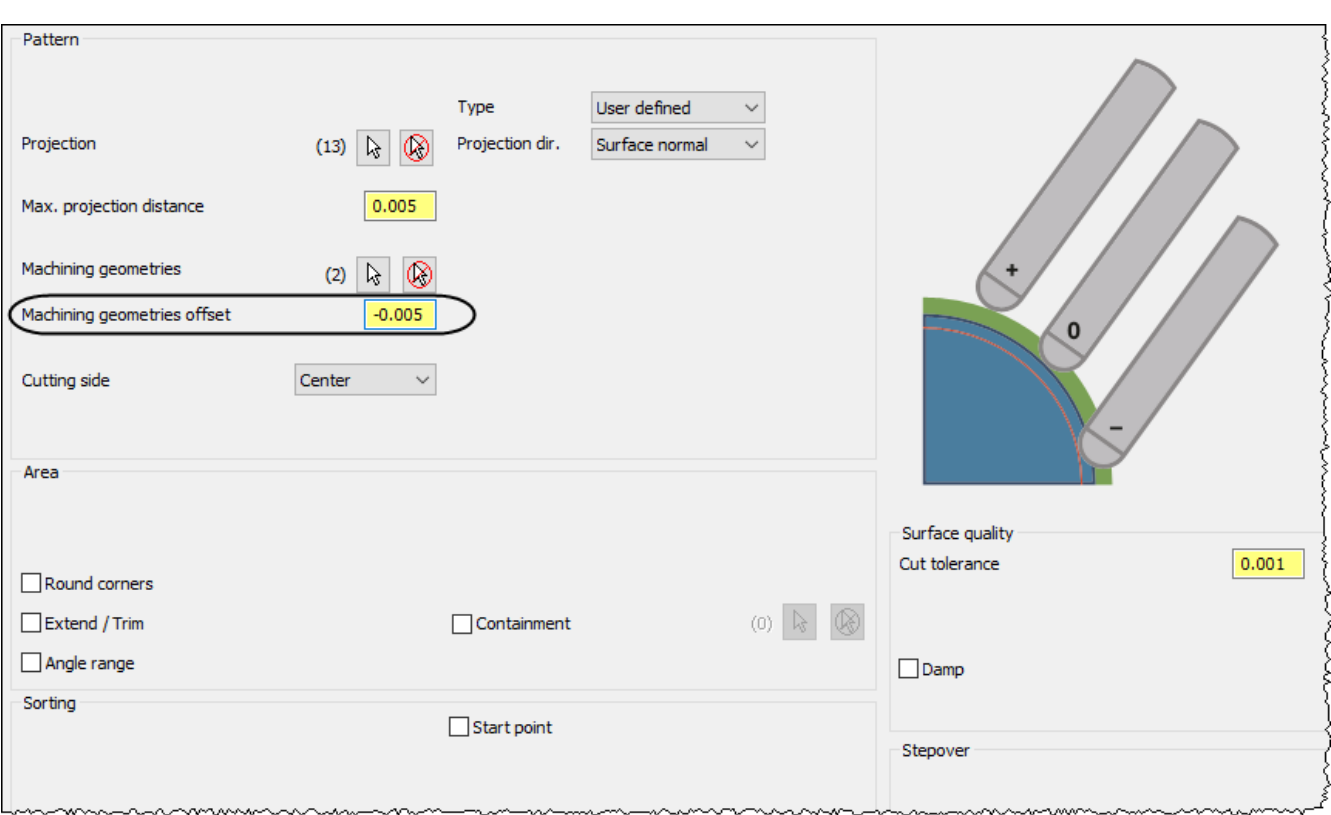

**Note:** The graphics in all of the toolpath parameter pages will change as you modify a parameter. This helps you visualize how that parameter influences the toolpath. Your image might be different from the one shown based on the parameter you selected to change.

#### 3.7 Tool Axis Control

The **Tool Axis Control** page allows you to set the parameters that control the tool axis orientation in relation to the geometry being cut.

The **Maximum angle step** sets the maximum angle between the adjacent tool vectors generated along the curves.

<sup>n</sup> From the **Tree View list**, select **Tool Axis Control** and make sure the parameters are set as shown.

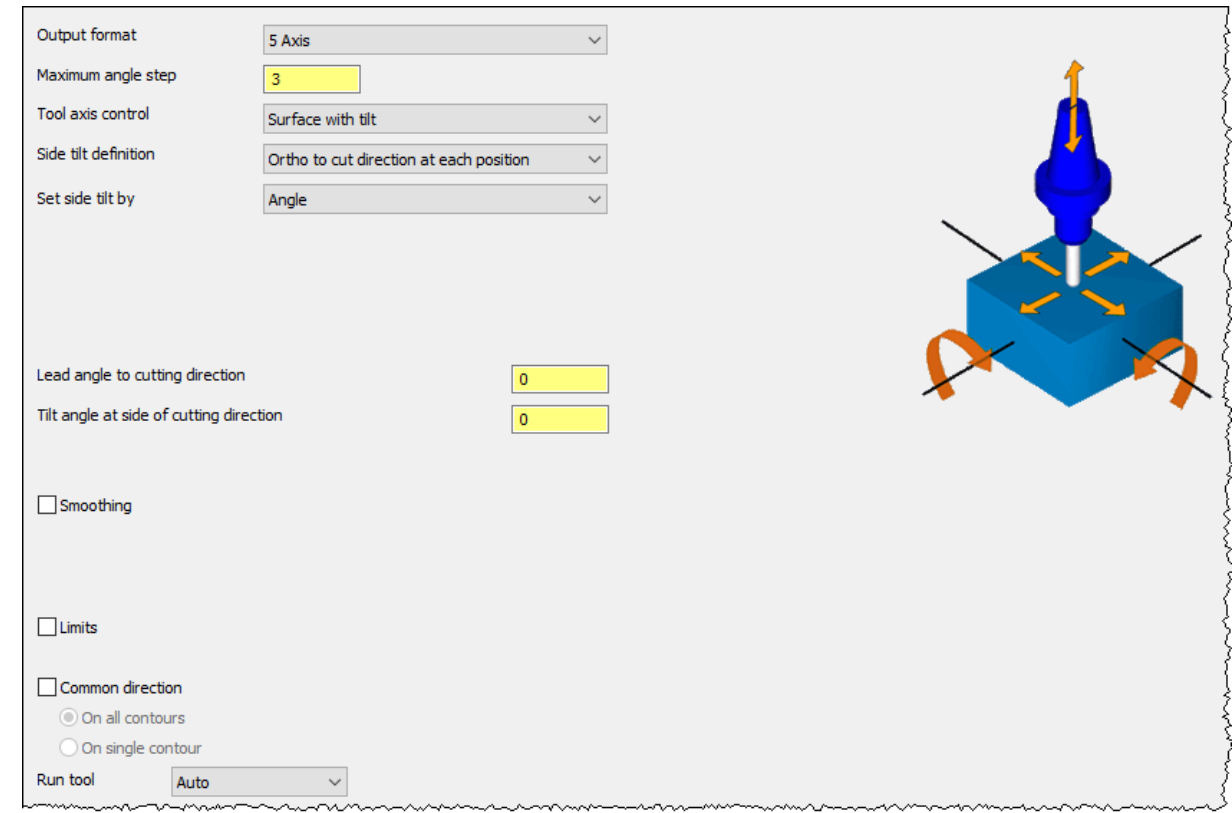

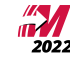

#### 3.8 Linking

**Linking** determines how the tool moves when not cutting material.

**Distances** set the distances above the part, as incremental values, where the tool is moving at rapid feed rates or at the cutting feed rate. It also sets the minimum distance above the part for the tool to travel in the clearance area.

<sup>n</sup> From the **Tree View list**, select **Linking** and set the **Small gaps** and **Large gaps** to **Retract to feed distance** and leave the rest of the parameters as shown.

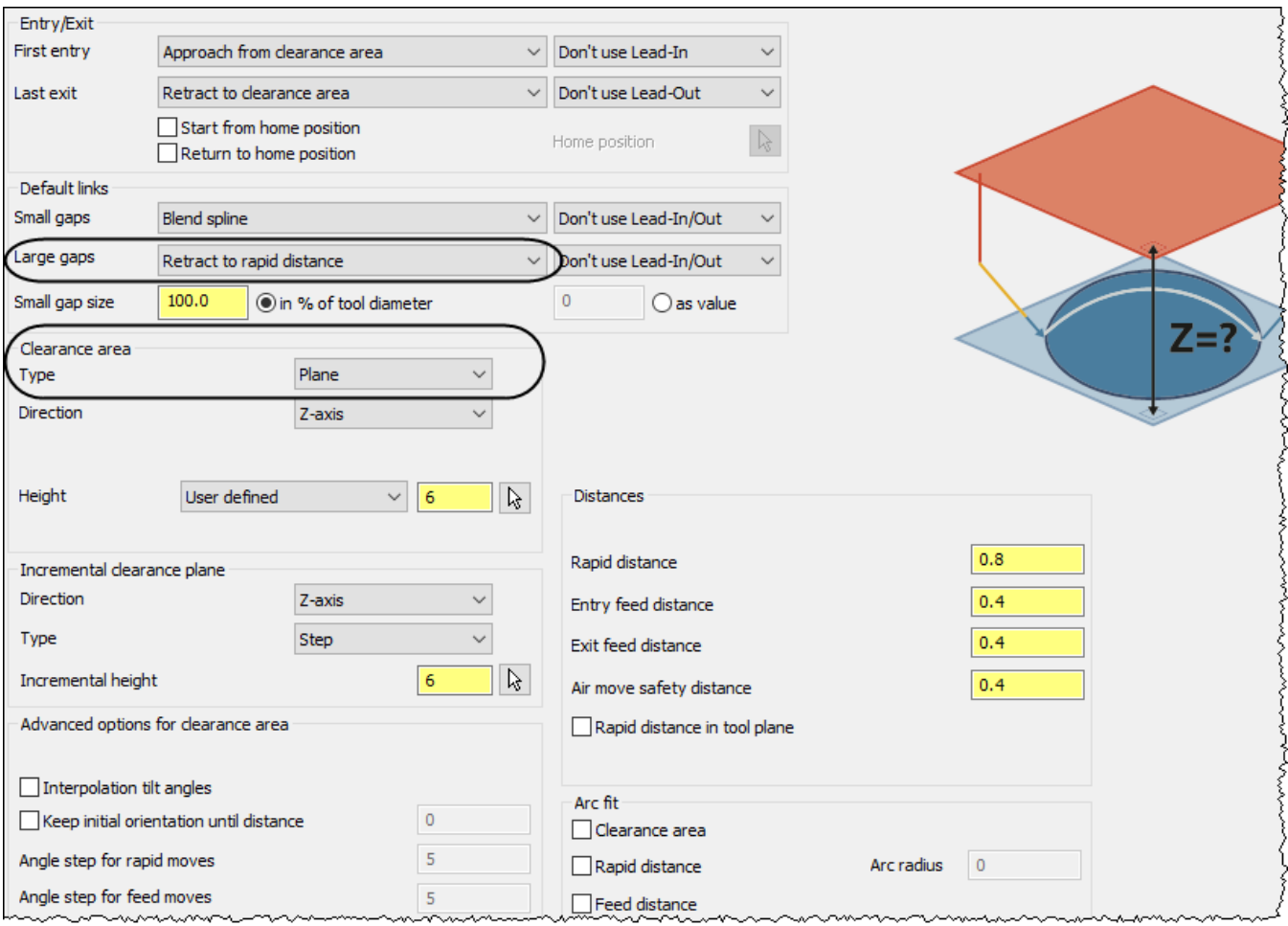

**Note:** You have to retract the tool after each letter is machined to the feed distance to ensure no gouges are made into the part.

<sup>n</sup> Select the **OK** button to exit the **Multiaxis Toolpath - Project Curve** dialog box.

 $\checkmark$